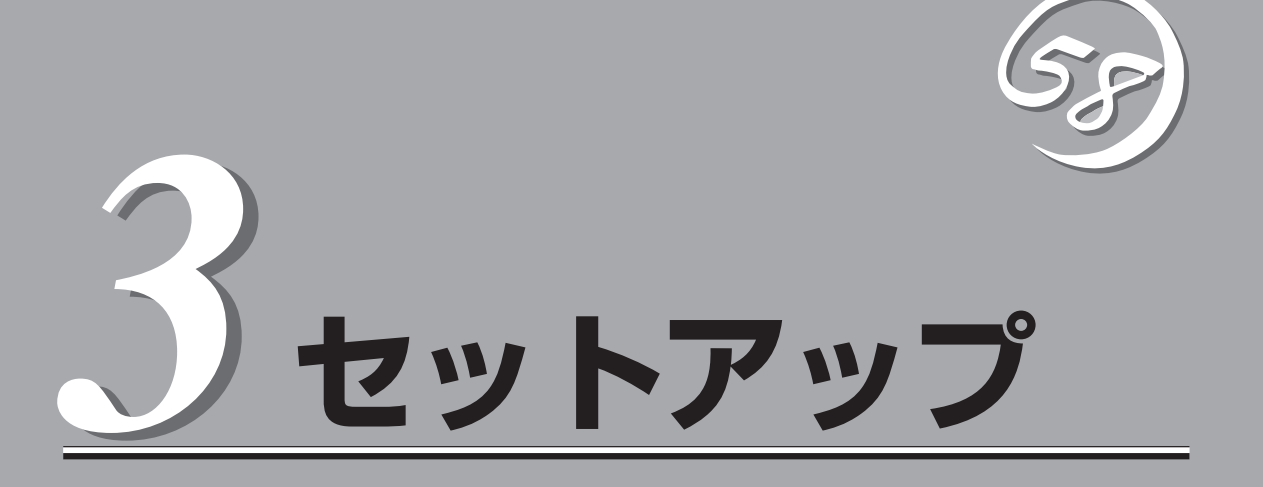

Express5800/ftサーバを使用できるまでのセットアップの際の手順を説明しています。ここで説明する内 容をよく読んで、正しくセットアップしてください。

# **セットアップを始める前に**

セットアップの順序と参照するページを説明します。セットアップはハードウェアから始めます。

# **ハードウェアのセットアップ**

次の順序でハードウェアをセットアップします。

1. 別途購入されたオプションのメモリやCPU(CPUの増設をサポートしているモデルの場合)を取り 付ける。(→8章)

### 重要� ハードディスクやオプションのPCIボード、内蔵型バックアップデバイスなどは、オペレーティ ングシステムのセットアップを完了してから取り付けてください。

- 2. Express5800/ftサーバを使用するのに最も適した場所(環境)に設置する。(→3-5ページ)
- 3. ディスプレイ装置やキーボード、マウスをExpress5800/ftサーバに接続する。(→3-17ページ)

# 重要�

外付け型バックアップデバイスやプリンタなどの周辺機器は、オペレーティングシステムのセッ トアップを完了してから接続してください。

- **4.** 添付の電源コードをExpress5800/ftサーバと電源コンセントに接続する。(→3-17ページ)
- 5. Express5800/ftサーバの構成やシステムの用途に応じてBIOSの設定を変更する。

4-5ページに示す設定例を参考にしてください。

#### 重要�

使用する環境に合わせて正しく設定してください。また、日付や時刻が正しく設定されている ことを確認してください。

# **フォールトトレラント機能の実現**

プレインストールされているLinux OSは、CPU、PCIなどの二重化されたハードウェアを制 御するために、必要に応じて専用のドライバを用意しています。

- ⓦ CPUモジュールの二重化 OS内のドライバにより二重化を実現しており、運用上の注意点はありません。
- PCIモジュールの二重化 OS内のドライバにより二重化を実現しており、運用上の注意点はありません。

● 内蔵ディスクの二重化

内蔵SCSIディスクへの二重化は、アクセスパスの二重化とRAIDによる二重化の二段階 で行っています。アクセスパスの二重化は、OS内のドライバにより実現しており、ディ スクへのアクセスは/dev/sdxを使用します。RAIDによる二重化は、OSが提供する機能 であるソフトウェアによるRAID(RAID1)機能を使用します。RAIDを組むペアの物理的な 位置には一定の規則がありますので、本規則に従った構成設定をしてください。

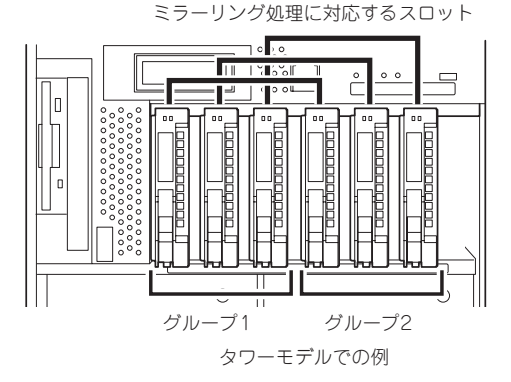

ⓦ LANの二重化

LANの二重化は専用のドライバ(VND)で実現しています。IPアドレスなどのNICの設定に はVND専用コマンド(vndctl)を利用してください。

# **ソフトウェアの初期状態**

ハードウェアのセットアップ完了後、電源を投入すると、プレインストールされたLinuxが 起動します。起動が完了すると、ログインプロンプトが表示されますので、rootでログイン して(パスワードは添付されている「管理者様(root)パスワード」を参照してください)、root のパスワードの変更、ネットワークの設定(後述のvndctlコマンドを使用)などを行ってくだ さい。この時点でインストールされている主なプログラムは以下のとおりです。

- ⓦ apache
- **•** sendmail
- bind
- ⓦ NFS
- ⓦ ESMPRO/ServerAgent

# **ハードウェアのセットアップ**

Express5800/ftサーバの電源をONにすることができる状態までのセットアップは次の順序で始めます。

# **箱の中身の確認**

Express5800/ftサーバの梱包箱の中には、Express5800/ftサーバ本体以外にいろいろな付 属品が入っています。添付の構成品表を参照してすべてがそろっていることを確認し、それ ぞれ点検してください。万一足りないものや損傷しているものがある場合は、販売店に連絡 してください。

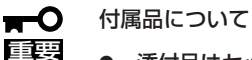

- 添付品はセットアップをするときやオプションの増設、Express5800/ftサーバが故 障したときに必要となりますので大切に保管してください。
- 添付品のCD-ROM「EXPRESSBUILDER」および2枚のバックアップCD-ROMの構成 品については、パッケージの中にある構成品表を参照してください。
- ⓦ オペレーティングシステムに添付のソフトウェア登録カードは、所定事項をご記入の 上、必ず投函してください。
- フロッピーディスクが添付されている場合は、ディスクのバックアップをとってくださ い。また、添付のディスクをマスタディスクとして大切に保管し、バックアップディス クを使用してください。
- ⓦ 添付のフロッピーディスクまたはCD-ROMは、使用方法を誤るとお客様のシステム環 境を変更してしまうおそれがあります。使用についてご不明な点がある場合は、無理な 操作をせずにお買い求めの販売店、または保守サービス会社にお問い合わせください。

Express5800/ftサーバの設置について説明します。

## タワーモデルの設置

タワーモデルにふさわしい場所は次のとおりです。

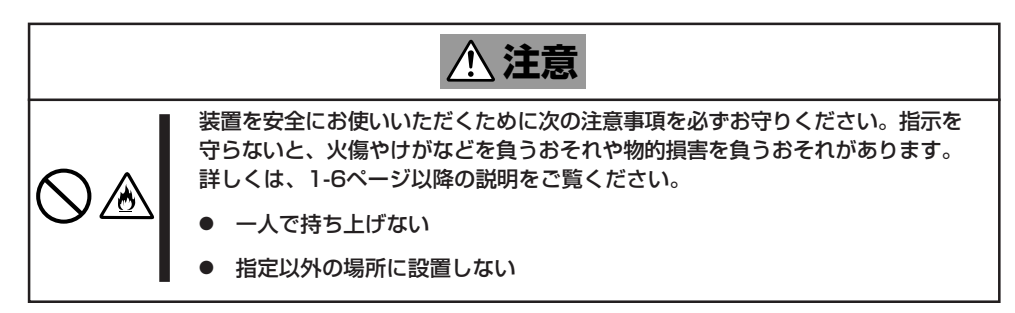

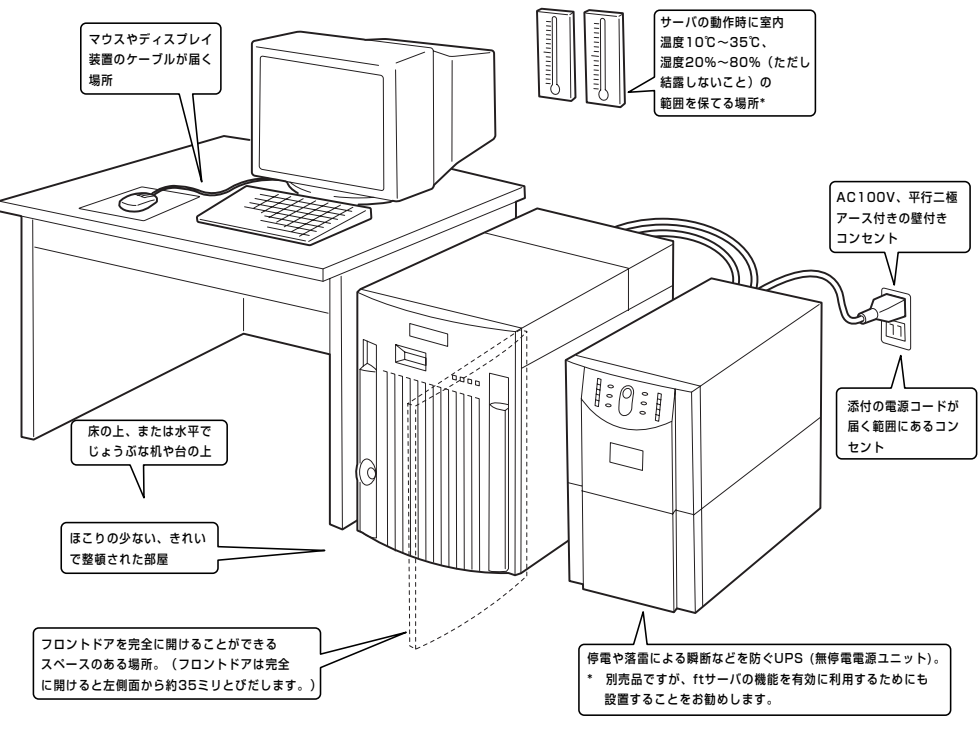

\* 室内温度15℃~25℃の範囲を保てる場所での 使用をお勧めします。

次に示す条件に当てはまるような場所には、設置しないでください。これらの場所に Express5800/ftサーバを設置すると、誤動作の原因となります。

- 温度変化の激しい場所(暖房器、エアコン、冷蔵庫などの近く)。
- 強い振動の発生する場所。
- ⓦ 腐食性ガスの発生する場所、薬品類の近くや薬品類がかかるおそれのある場所。
- 帯電防止加工が施されていないじゅうたんを敷いた場所。
- 物の落下が考えられる場所。
- 電源コードまたはインタフェースケーブルを足で踏んだり、引っ掛けたりするおそれの ある場所。
- 強い磁界を発生させるもの(テレビ、ラジオ、放送/通信用アンテナ、送電線、電磁ク レーンなど)の近く(やむを得ない場合は、保守サービス会社に連絡してシールド工事な どを行ってください)。
- 本装置の電源コードを他の接地線(特に大電力を消費する装置など)と共用しているコン セントに接続しなければならない場所。
- ⓦ 電源ノイズ(商用電源をリレーなどでON/OFFする場合の接点スパークなど)を発生する 装置の近くには設置しないでください。(電源ノイズを発生する装置の近くに設置すると きは電源配線の分離やノイズフィルタの取り付けなどを保守サービス会社に連絡して 行ってください。)

設置場所が決まったら、四人以上でExpress5800/ftサーバの底面をしっかりと持って、設 置場所にゆっくりと静かに置いてください。

重要� 装置前面のフロントドアを持って、持ち上げないでください。フロントドアが外れて落下 し、装置を破損してしまいます。

# ラックマウントモデルの設置

Express5800/ftサーバはEIA規格に適合したラックに取り付けて使用します。

#### ラックの設置

ラックの設置について は、ラックに添付の説明 書を参照するか、保守 サービス会社にお問い合 わせください。 ラックの設置作業は保守 サービス会社に依頼する こともできます。

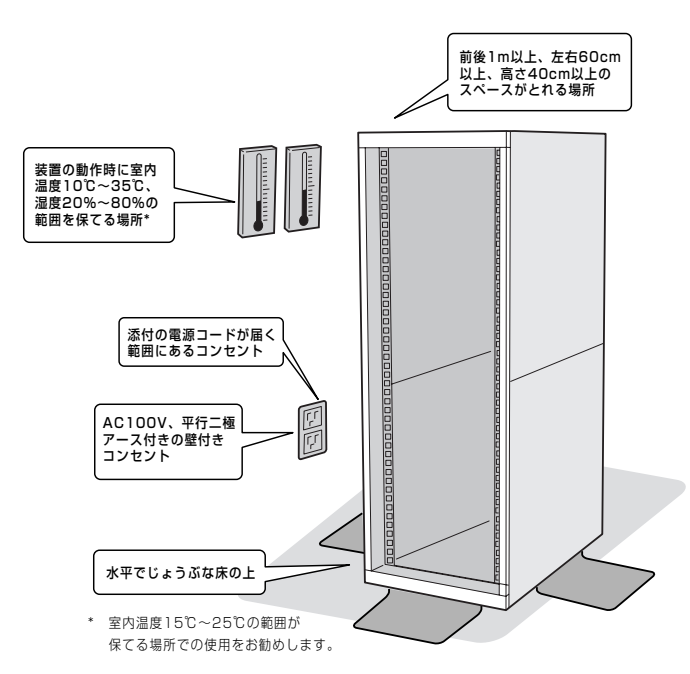

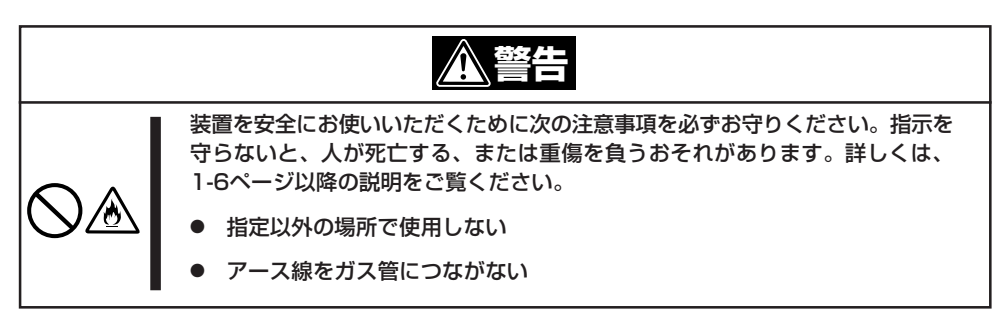

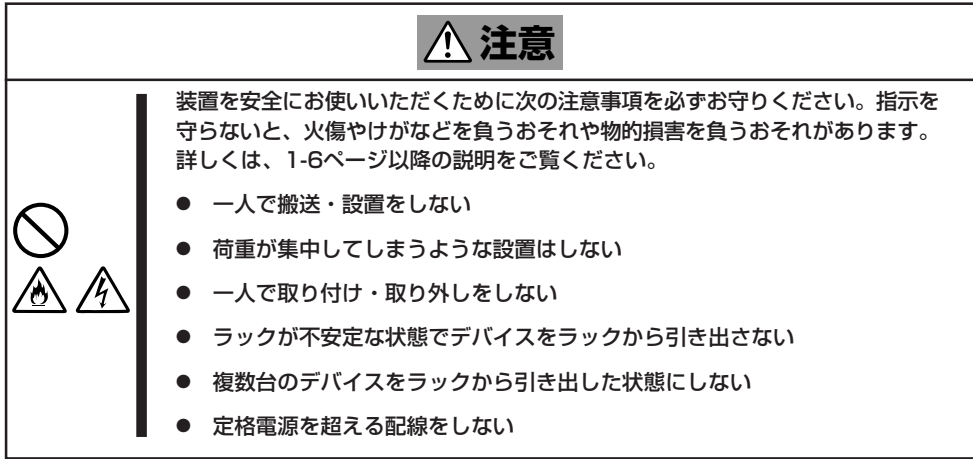

次に示す条件に当てはまるような場所には、設置しないでください。これらの場所にラック を設置したり、ラックにExpress5800/ftサーバを搭載したりすると、誤動作の原因となり ます。

- 装置をラックから完全に引き出せないような狭い場所。
- ラックや搭載する装置の総重量に耐えられない場所。
- ⓦ スタビライザが設置できない場所や耐震工事を施さないと設置できない場所。
- 床におうとつや傾斜がある場所。
- 温度変化の激しい場所(暖房器、エアコン、冷蔵庫などの近く)。
- 強い振動の発生する場所。
- ⓦ 腐食性ガスの発生する場所、薬品類の近くや薬品類がかかるおそれのある場所。
- 帯電防止加工が施されていないじゅうたんを敷いた場所。
- 物の落下が考えられる場所。
- 強い磁界を発生させるもの(テレビ、ラジオ、放送/通信用アンテナ、送電線、電磁ク レーンなど)の近く(やむを得ない場合は、保守サービス会社に連絡してシールド工事な どを行ってください)。
- 本装置の電源コードを他の接地線(特に大電力を消費する装置など)と共用しているコン セントに接続しなければならない場所。
- 雷源ノイズ(商用雷源をリレーなどでON/OFFする場合の接点スパークなど)を発生する 装置の近く(電源ノイズを発生する装置の近くに設置するときは電源配線の分離やノイズ フィルタの取り付けなどを保守サービス会社に連絡して行ってください)。

#### ラックへの取り付け ~N8540-51/52/53、N8540-90/92/94~

Express5800/ftサーバをラックに取り付けます。

ここでは、NEC製のラック(N8540-51/52/53、N8540-90/92/94)、または他社製ラック への取り付け手順について説明します。

NEC製のラック(N8540-28/29/38)については、この後の説明を参照してください。

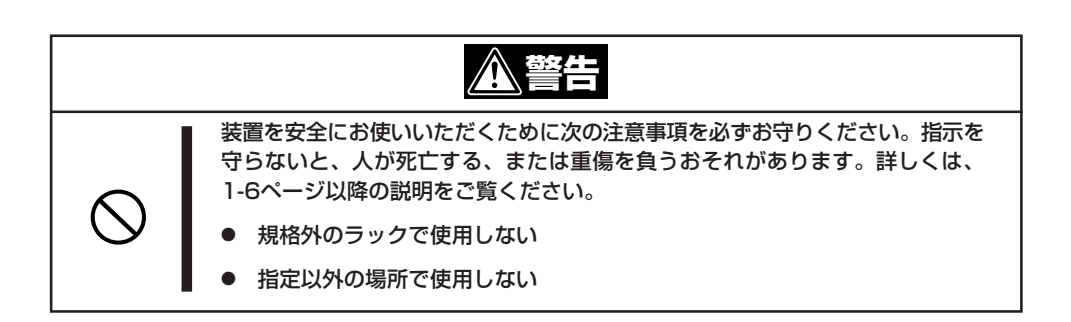

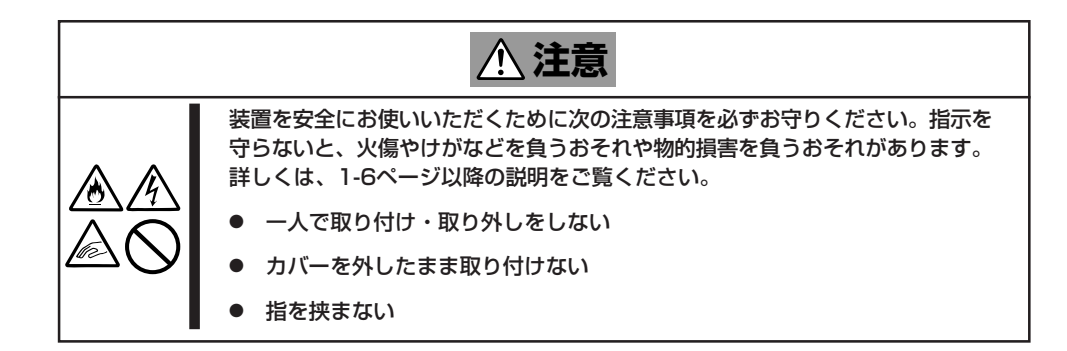

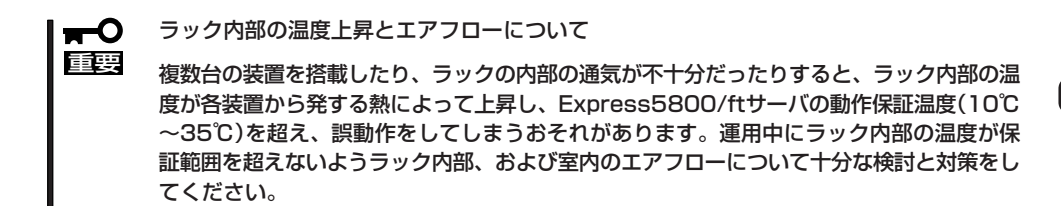

#### ● 取り付け部品の確認

ラックへ取り付けるために必要な部品は、レールアセンブリとネジ(8本)、フロントベゼ ル、セキュリティキーです。

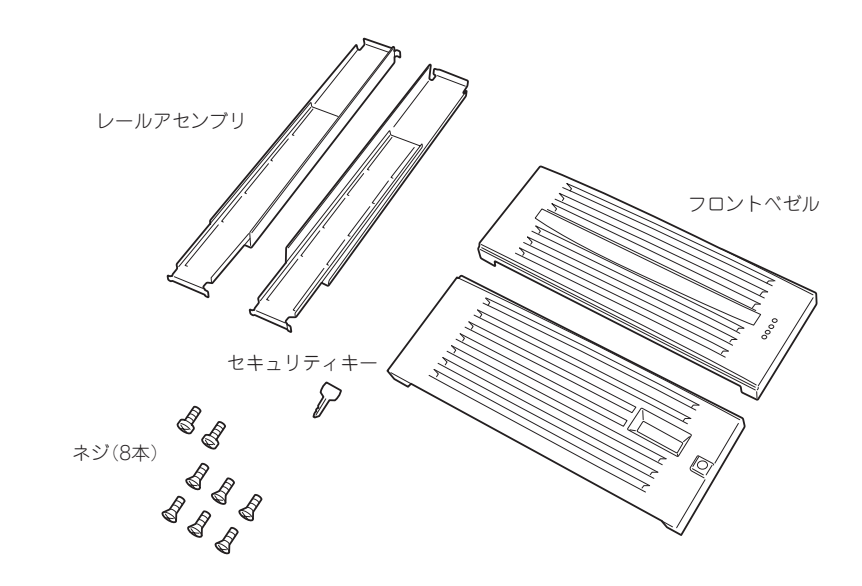

ⓦ 必要な工具

ラックへ取り付けるために必要な工具はプラスドライバとマイナスドライバです。

#### ● 取り付け手順

次の手順で装置をラックへ取り付けます。

1. 装置を取り付ける位置(高さ)を決める。

ラック全体の重心を低く保つために、なるべくラックの下側に搭載してください。

ラックの一番下に取り付けるためには、10U(約483mm・ラックのフレームにある角穴24個)分 の高さが必要です。

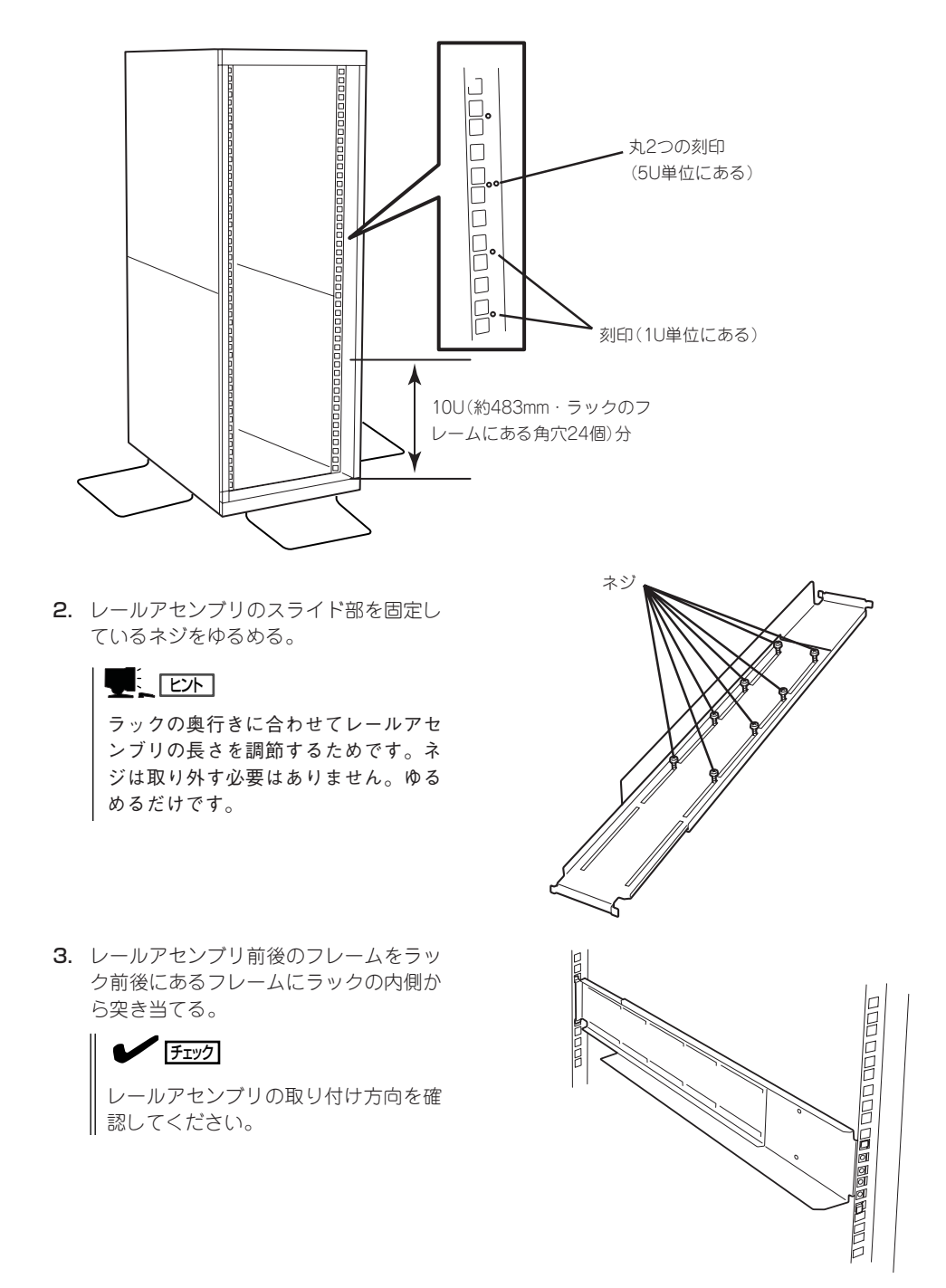

4. レールアセンブリを支えながら、ネジ(前 後各2本)でラックに固定する。

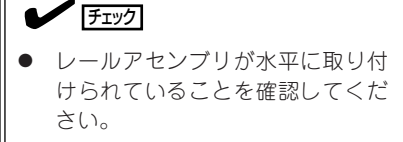

● ラックの支柱にはネジ止め用の角 穴があります。前後の角穴の間隔 が狭い部分がレールアセンブリの 中心に位置するように位置決めし てください。NEC製のラックで は、1U単位に丸い刻印がありま す。刻印がレールアセンブリの中 心に位置するように位置決めして ください。

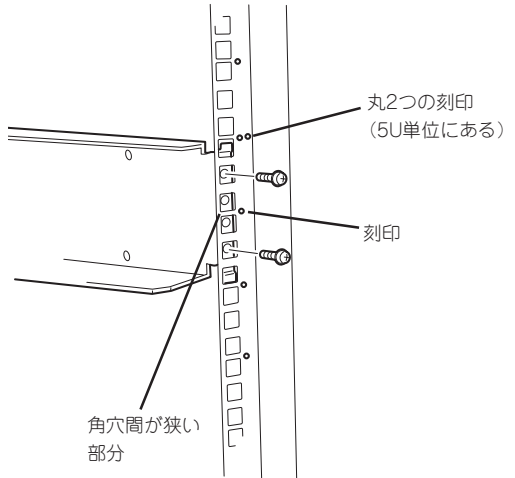

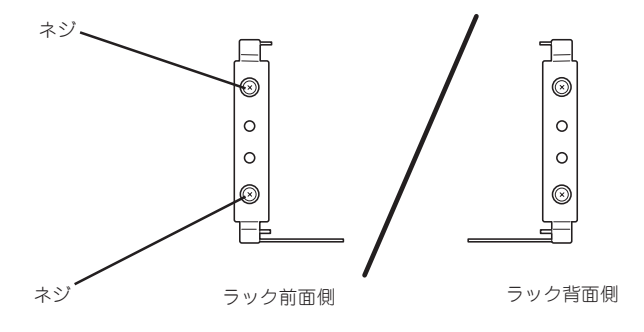

- 5. 手順2でゆるめたネジを締めて、スライ ド部を固定する。
- 6. もう一方のレールアセンブリを手順2~5 と同じ手順で取り付ける。

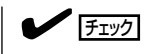

すでに取り付けているレールアセンブ リと同じ高さに取り付けていることを 確認してください。

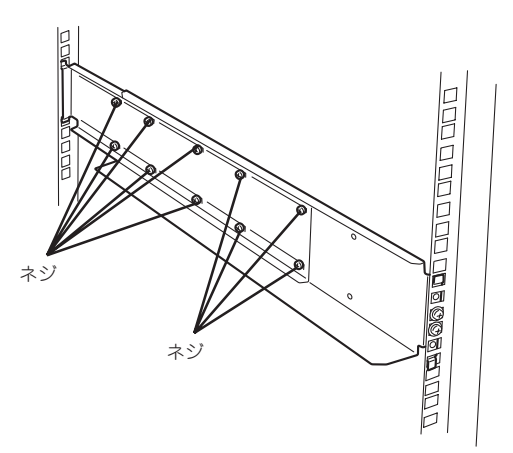

7. ラックに添付のコアナットを取り付け る。

コアナットはレールアセンブリの下側の フレームが見える角穴から6、9、18、 22個目にそれぞれ取り付けます。

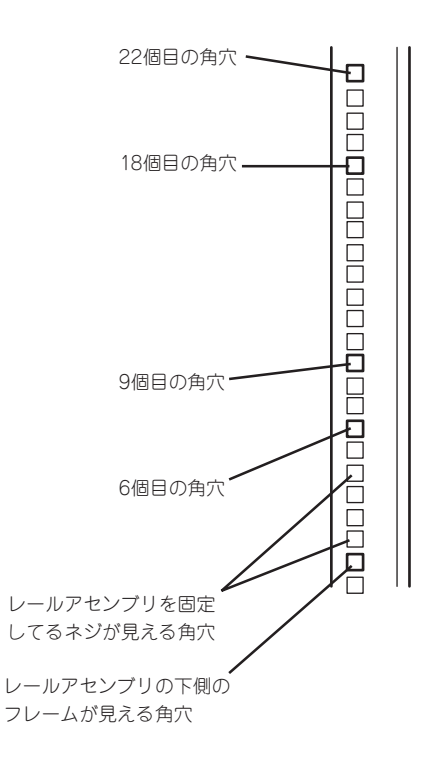

ラックの前面内側から8個(左右に各4個) 取り付けます。このコアナットと本体の フロントパネルにあるセットスクリュー でラックに固定されます。

コアナットは下側のクリップをラックの 四角穴に引っかけてからマイナスドライ バなどで上側のクリップを穴に差し込み ます。

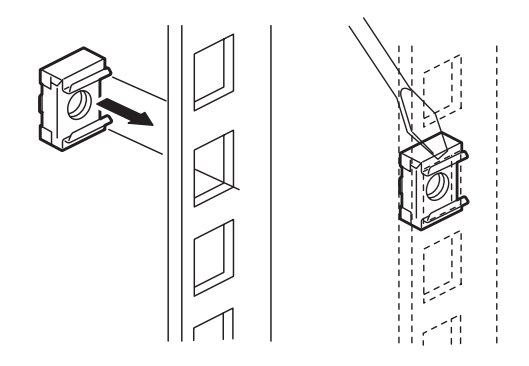

8. 4人以上でExpress5800/ftサーバの前面が手前になるようにして持つ。

#### 重要�

Express5800/ftサーバを腰より高い位置に取り付ける場合は、リフターなどの器具を使用し て装置を持ち上げてください。

- 9. Express5800/ftサーバをレールブラ ケットのL型のフレーム部分にゆっくり と静かに載せる。
- 10. Express5800/ftサーバ前面の左右にあ るフレームがラックのフレーム部分に突 き当たるまでラックの奥へ押し込む。

重要� ラックから落とさないようにゆっくり とていねいに押し込んでください。

11. セットスクリュー(左右各4 本)で Express5800/ftサーバをラックに固定 する。

> セットスクリューの受けは手順7で取り 付けたコアナットです。

以上でラックへの取り付けは完了です。 フロントベゼルはセットアップをすべて 完了してから取り付けます。

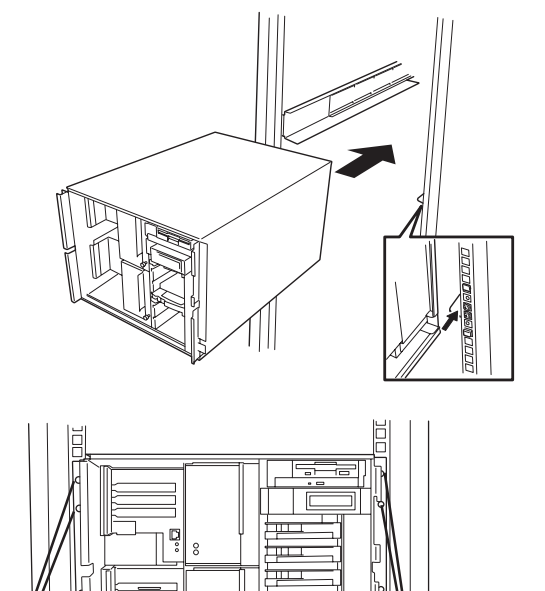

セットスクリュー セットスクリュー

#### ラックからの取り外し ~N8540-51/52/53、N8540-90/92/94~

フロントベゼルを取り外し後、「ラックへの取り付け ~N8540-51/52/53、N8540-90/ 92/94~」手順の逆の手順で取り外してください。

取り外し後は、Express5800/ftサーバを梱包していた部材でExpress5800/ftサーバを包装 してください。

### ラックへの取り付け ~N8540-28/29/38~

Express5800/ftサーバをラックに取り付けます。

ここでは、NEC製のラック(N8540-28/29/38)への取り付け手順について説明します。 NEC製のラック(N8540-51/52/53、N8540-90/92/94)、または他社製ラックへの取り付 け手順については、この前の項の説明を参照してください。

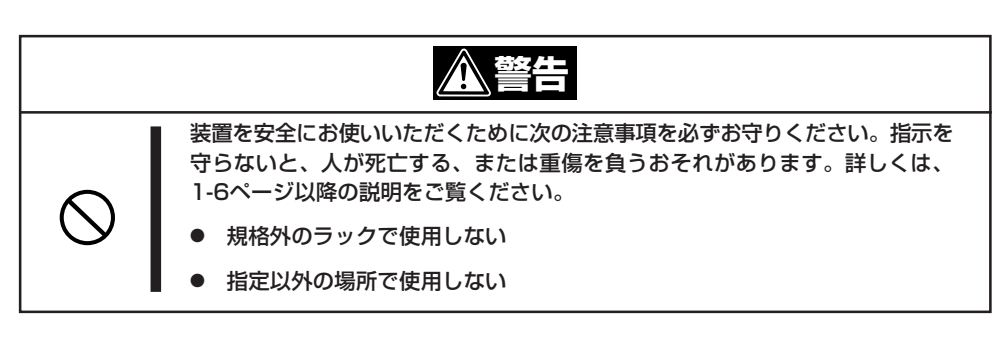

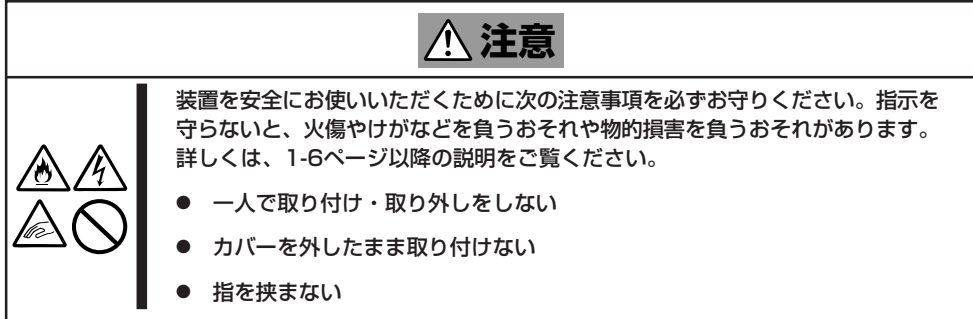

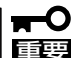

ラック内部の温度上昇とエアフローについて

複数台の装置を搭載したり、ラックの内部の通気が不十分だったりすると、ラック内部の温 度が各装置から発する熱によって上昇し、Express5800/ftサーバの動作保証温度(10℃ ~35℃)を超え、誤動作をしてしまうおそれがあります。運用中にラック内部の温度が保 証範囲を超えないようラック内部、および室内のエアフローについて十分な検討と対策をし てください。

#### ● 取り付け部品の確認

ラックへ取り付けるために必要な部品は、レールアセンブリとネジ(8本)、フロントベゼ ル、セキュリティキーです。

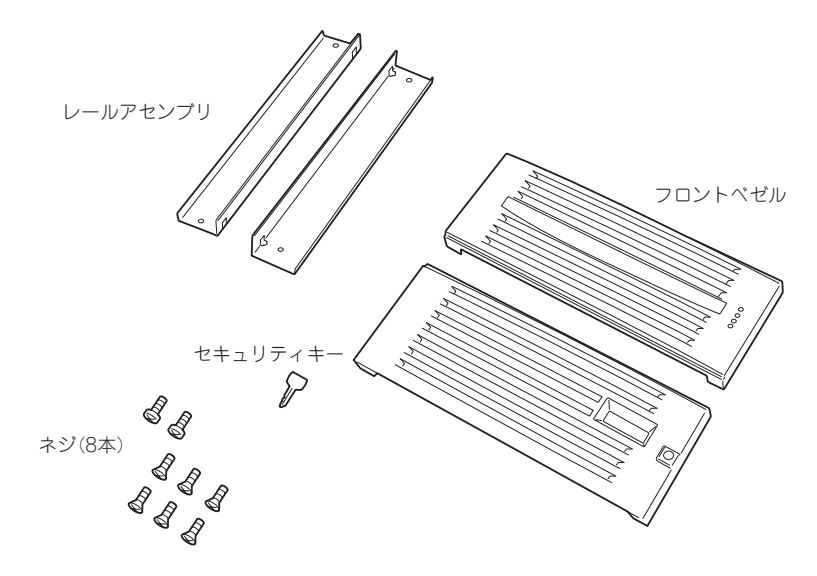

#### ● 必要な工具

ラックへ取り付けるために必要な工具はプラスドライバのみです。

● 取り付け手順

次の手順で装置をラックへ取り付けます。

1. 装置を取り付ける位置(高さ)を決める。

ラック全体の重心を低く保つために、なるべくラックの下側に搭載してください。

ラックの一番下に取り付けるためには、10U(約483mm・ラックのフレームにある角穴24個)分 の高さが必要です。

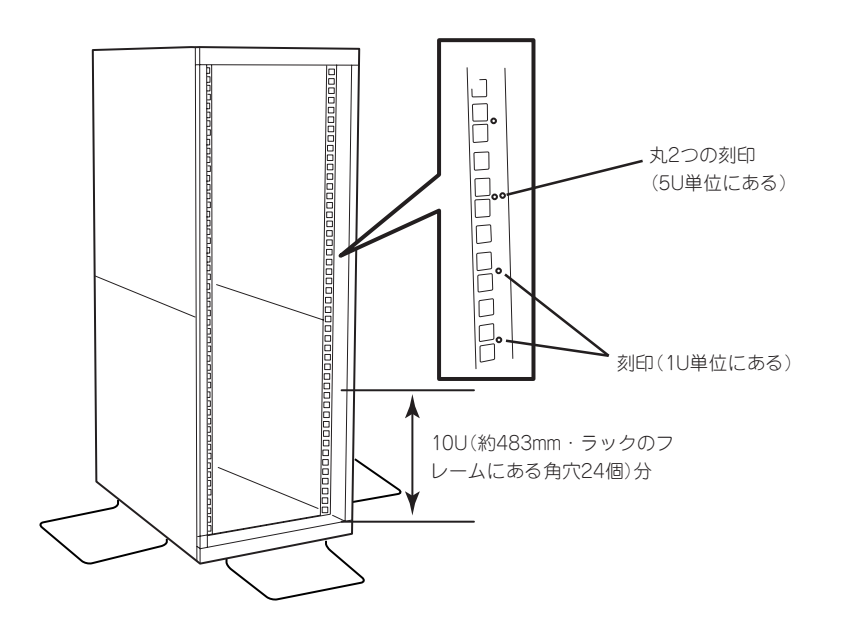

2. ラックの内側からレールアセンブリを添 付のネジ(4本)で固定する。

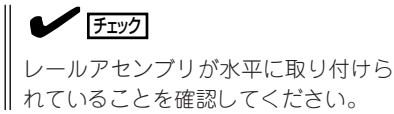

3. もう一方のレールアセンブリを添付のネ ジ(4本)で固定する。

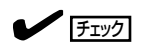

レールアセンブリが水平に取り付けら れていることを確認してください。ま た、すでに取り付けているレールアセ ンブリと同じ高さに取り付けているこ とを確認してください。

4. 4人以上でExpress5800/ftサーバの前面 が手前になるようにして持つ。

## 重要�

Express5800/ftサーバを腰より高 い位置に取り付ける場合は、リフター などの器具を使用して装置を持ち上げ てください。

- 5. Express5800/ftサーバをレールブラ ケットのL型のフレーム部分にゆっくり と静かに載せる。
- 6. Express5800/ftサーバ前面の左右にあ るフレームがラックのフレーム部分に突 き当たるまでラックの奥へ押し込む。

#### 重要� ラックから落とさないようにゆっくり とていねいに押し込んでください。

7. セットスクリュー(左右各4 本)で Express5800/ftサーバをラックに固定 する。

セットスクリューの受けにはラックに添 付のコアナットを使用します(3-12ペー ジの手順7を参照)。

以上でラックへの取り付けは完了です。 フロントベゼルはセットアップをすべて 完了してから取り付けます。

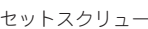

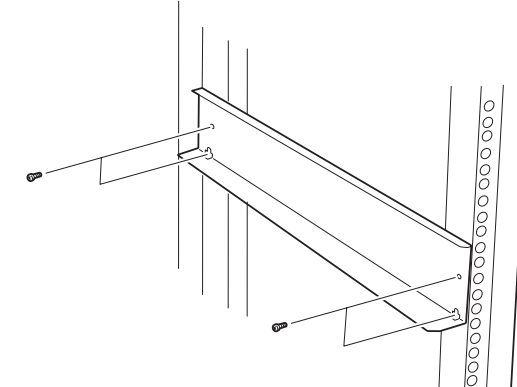

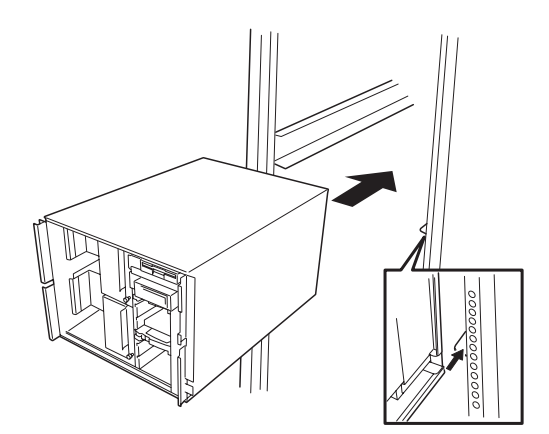

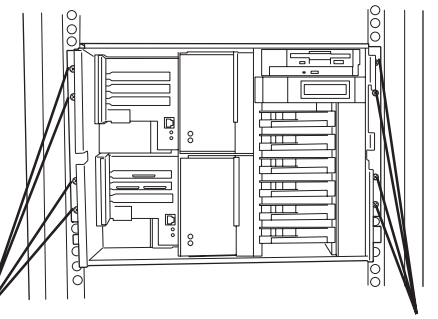

セットスクリュー セットスクリュー

### ラックからの取り外し ~N8540-28/29/38~

フロントベゼルを取り外し後、「ラックへの取り付け ~N8540-28/29/38~」手順の逆の 手順で取り外してください。

取り外し後は、Express5800/ftサーバを梱包していた部材でExpress5800/ftサーバを包装 してください。

# **接 続**

Express5800/ftサーバと周辺装置を接続します。

Express5800/ftサーバには、さまざまな周辺装置と接続できるコネクタが用意されていま す。次の図はExpress5800/ftサーバが標準の状態で接続できる周辺機器とそのコネクタの 位置を示します。周辺装置を接続してから添付の電源コードをExpress5800/ftサーバに接 続し、電源プラグをコンセントにつなげます。

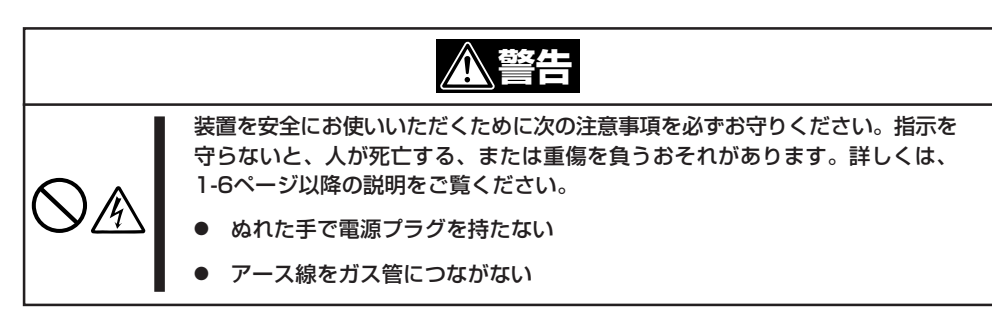

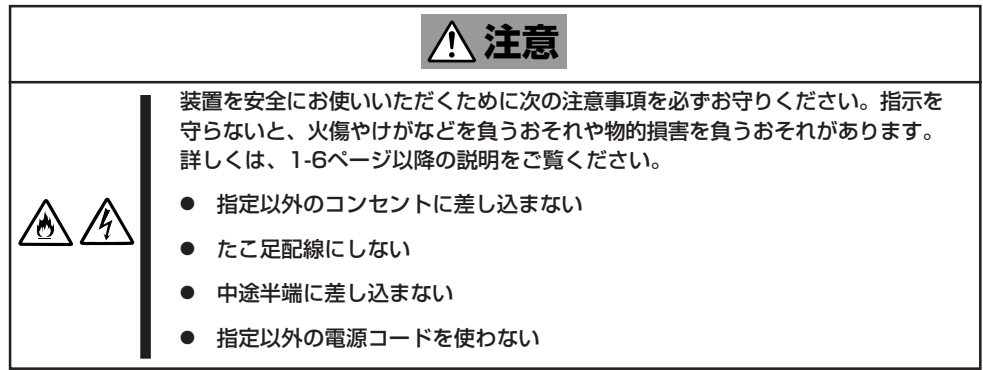

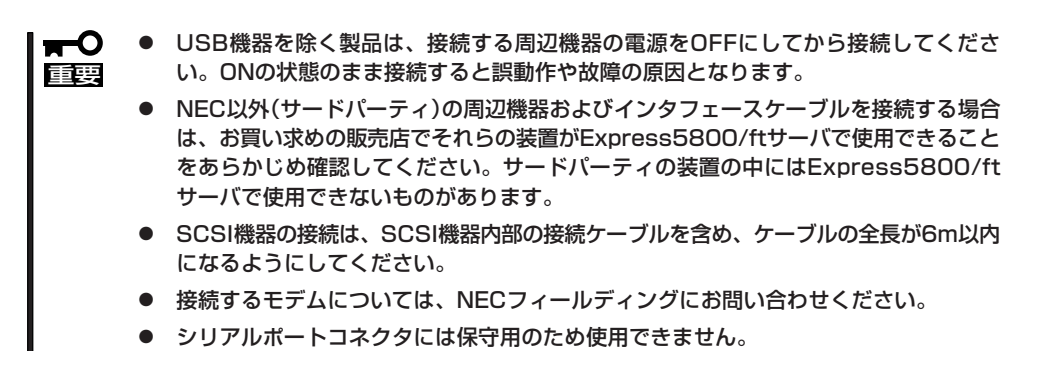

下図はタワーモデルの場合を示します。ラックモデルでも装置の向きが異なるだけでコネク タの位置は同じです。

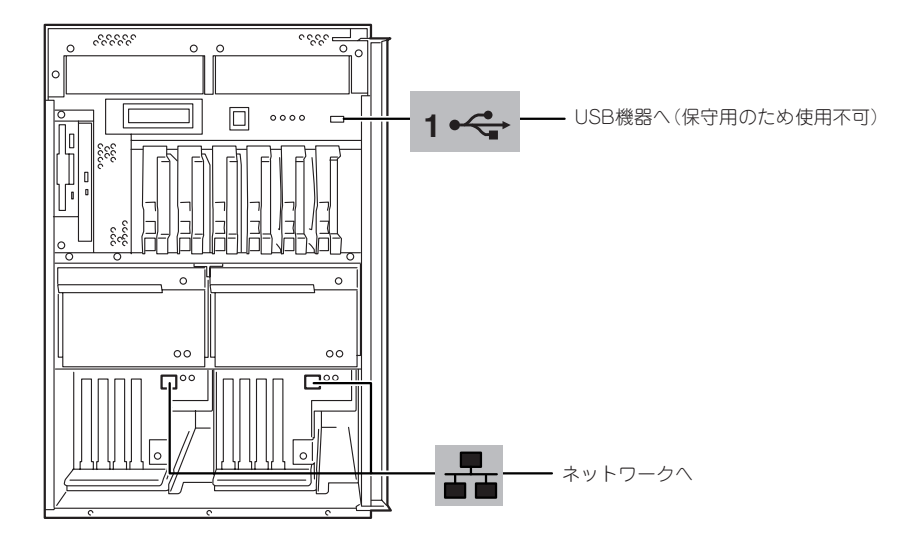

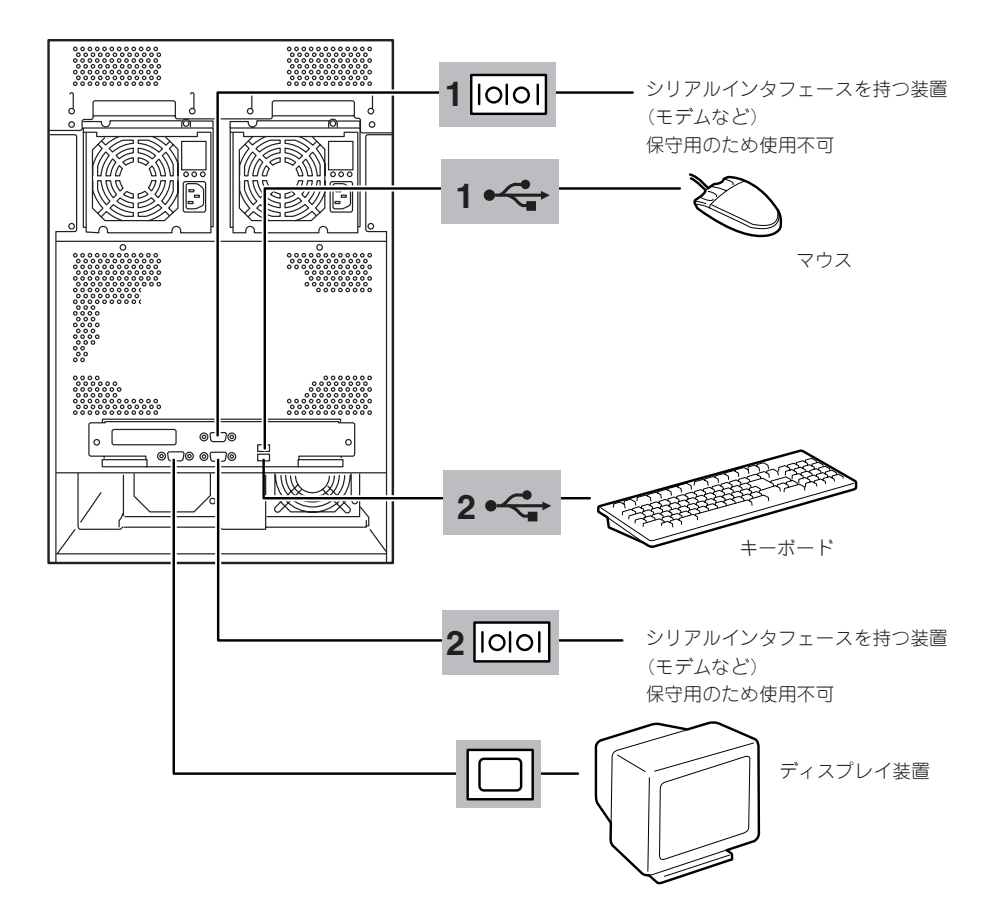

PCIモジュールに接続したケーブル <タワーモデルの場合>

は、モジュールの側面から装置背面 へ通してください。また、通した ケーブルは装置内部にあるケーブル タイで固定してください。

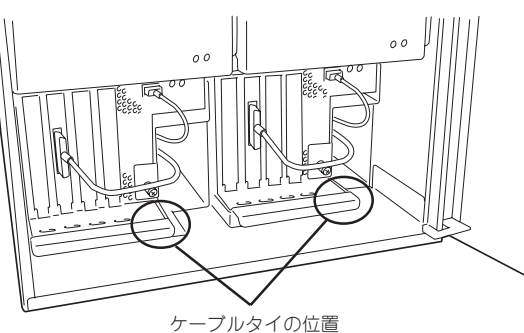

周辺機器との接続を完了したら、添 <タワーモデルの場合> 付の電源コードをExpress5800/ft サーバに接続します。

電源コードのもう一方のプラグは、 AC100V、平行二極アース付きの壁 付きコンセント、または無停電電源 装置(UPS)に接続します。

ftサーバとしての機能を利用するため にもExpress5800/ftサーバの電源は UPSから供給されるよう接続するこ とをお勧めします。

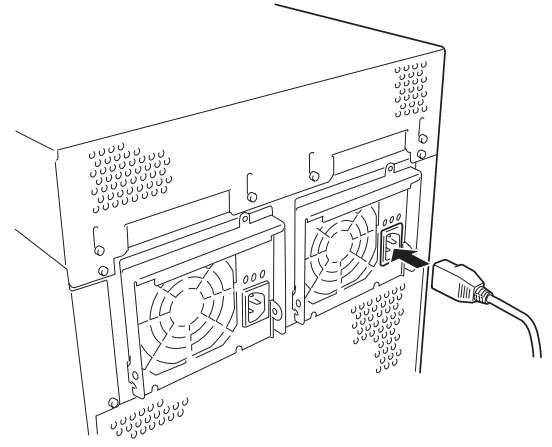

Express5800/ftサーバの電源コードをUPS に接続する場合は、UPSの背面にあるサービ スコンセントに接続します。

UPSのサービスコンセントには、「SWITCH OUT」と「UN-SWITCH OUT」という2種類の コンセントがあります(「OUTPUT1」、 「OUTPUT2」と呼ぶ場合もあります)。

U P S を制御するアプリケーション (ESMPRO/UPSControllerなど)から電源の 制御をしたい場合は、SWITCH OUTに電源 コードを接続します。

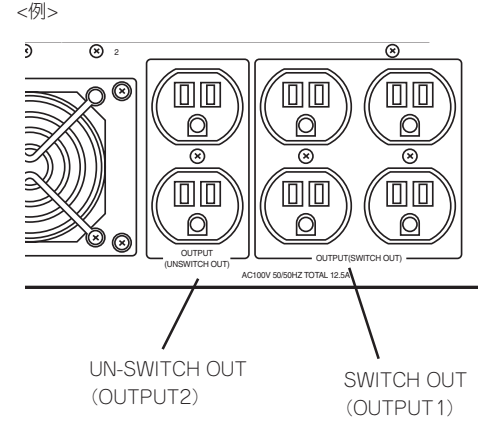

常時給電させたい場合は、UN-SWITCH OUTに電源コードを接続します(24時間稼働させる モデムなどはこのコンセントに接続します)。

本装置の電源コードをUPSに接続している場合は、UPSからの電源供給と連動(リンク)させ るためにExpress5800/ftサーバのBIOSの設定を変更してください。 BIOSの「System Hardware」-「AC-LINK」を選択すると表示されるパラメータを切り替える ことで設定することができます。詳しくは4-20ページを参照してください。

# **Linuxのセットアップ**

プレインストールされた状態ではNICの設定は行われていません。ネットワークを使用する場合には、NIC の設定を行う必要があります。また、NICの増設を行った場合にも、増設したNICに対する設定を行う必要 があります。ハードディスクを増設した場合には、増設したハードディスクに対してRAIDの設定を行う必 要があります。ここでは、NICの設定とRAIDの設定について説明します。

# **各種設定方法**

ここでは、インストール後に最低限行う必要がある設定について説明します。

## NICの設定

#### 基本的なNICの設定

Express5800/ftサーバに最初から装備している100BASE-TXの2つのポートについて、以 下の手順で二重化の設定を行います。

- 1. rootでログインする。
- 2. スロット7にNICの表示があることを確認する。

>vndctl status

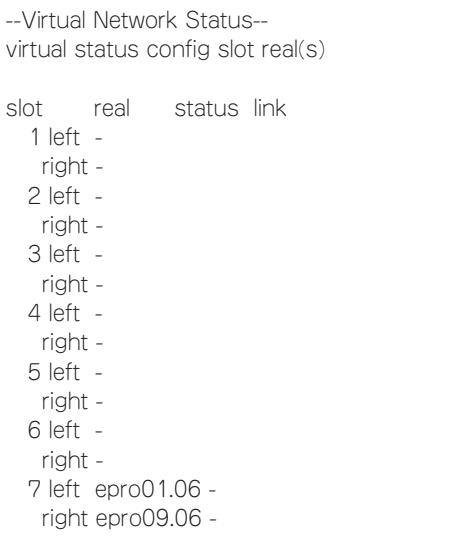

3. VNDのリストにスロット7のNICを追加する。 >vndctl add 7

4. 状態を確認する。

>vndctl status 7

vndctlを介してスロット7の状態を確認できます。

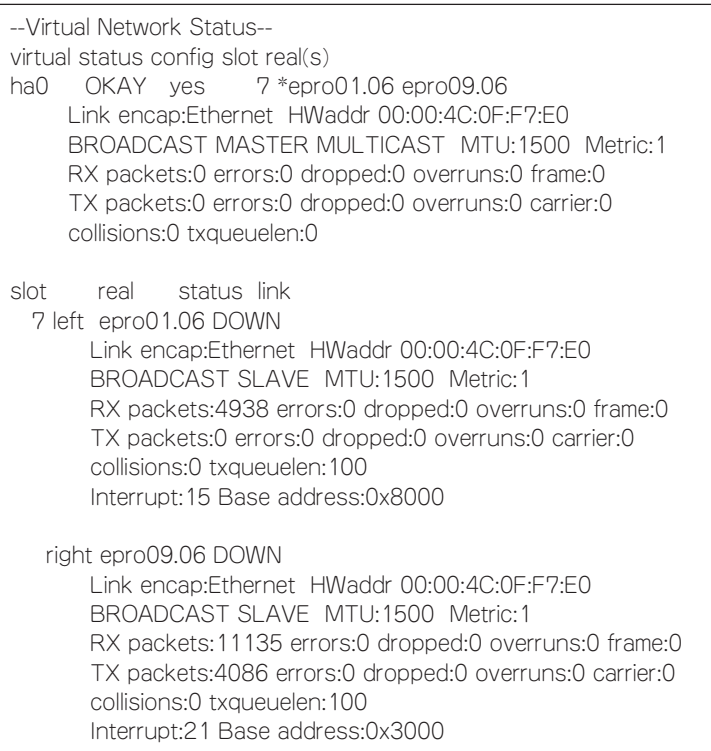

ha0が2枚のNICを二重化して1枚のNICのように仮想的に取り扱うためのインタフェース名 (ha0)とその各設定値で、その下が実際の2枚のNICと各設定値になります。

5. 二重化したスロット7のNICについての設定を行う。

>vndctl config 7

6. 二重化したスロット7のNICのインタフェースを活性化させる。

>vndctl up 7

7. 状態を確認する。

>vndctl status

```
--Virtual Network Status--
virtual status config slot real(s)
ha0 OKAY yes 7 epro01.06 *epro09.06
slot real status link
  1 left -
   right -
  2 left -
   right -
  3 left -
   right -
  4 left -
   right -
  5 left -
  right -
  6 left -
   right -
   7 left epro01.06 UP LINK
    right epro09.06 UP LINK
```
8. IPアドレスなどが指定したとおりに設定されていることを確認する。

>vndctl status 7

```
--Virtual Network Status--
virtual status config slot real(s)
ha0 OKAY yes 7 epro01.06 *epro09.06
      Link encap:Ethernet HWaddr 00:00:4C:0F:F7:E0
      inet addr:192.168.8.10 Bcast:192.168.255.255 Mask:255.255.0.0
      UP BROADCAST RUNNING MASTER MULTICAST MTU:1500 Metric:1
      RX packets:0 errors:0 dropped:0 overruns:0 frame:0
      TX packets:0 errors:0 dropped:0 overruns:0 carrier:0
      collisions:0 txqueuelen:0
slot real status link
  7 left epro01.06 UP LINK
        Link encap:Ethernet HWaddr 00:00:4C:0F:F7:E0
        UP BROADCAST RUNNING SLAVE MULTICAST MTU:1500 Metric:1
        RX packets:4989 errors:0 dropped:0 overruns:0 frame:0
        TX packets:0 errors:0 dropped:0 overruns:0 carrier:0
        collisions:0 txqueuelen:100
        Interrupt:15 Base address:0x8000
    right epro09.06 UP LINK
        Link encap:Ethernet HWaddr 00:00:4C:0F:F7:E0
        UP BROADCAST RUNNING SLAVE MULTICAST MTU:1500 Metric:1
        RX packets:11186 errors:0 dropped:0 overruns:0 frame:0
        TX packets:4086 errors:0 dropped:0 overruns:0 carrier:0
        collisions:0 txqueuelen:100
        Interrupt:21 Base address:0x3000
```
#### 増設NICの設定

NICを増設する場合も2枚単位で行うことにより、二重化させることができます。以下の手 順で増設した100BASE-TX、1000BASE-TX、1000BASE-SXの二重化設定が行えます。 サーバが起動している場合は、いったん電源をOFFにして2枚単位でNICを(左右のPCIモ ジュールの同じ位置に)増設してから起動します。その後、rootでログインして以下のコマ ンドでNICの設定を行ってください。

1. 増設したNICが増設したスロットの番号のところに表示されることを確認する。 >vndctl status

以下、スロット番号\*(実際には1~7の数字)に増設されている場合。

- 2. VNDのリストにスロット\*に増設したNICを追加する。 >vndctl add \*
- 3. 二重化したスロット\*のNICについての設定を行う。 >vndctl config \*
- 4. 二重化したスロット\*のNICを活性化させる。 >vndctl up \*

### NICの設定を削除するとき

NICの設定を削除するときは、以下の手順で行います。

- 1. 設定を削除するNICが活性化しているときは、非活性にする。 >vndctl down \*
- 2. 指定した番号のスロットのNICをVNDのリストから削除する。 また、そのNICの設定を削除してください。

>vndctl del \*

## NICの状態を確認するとき

NICの状態を確認するときは、以下のコマンドで行います。

>vndctl status

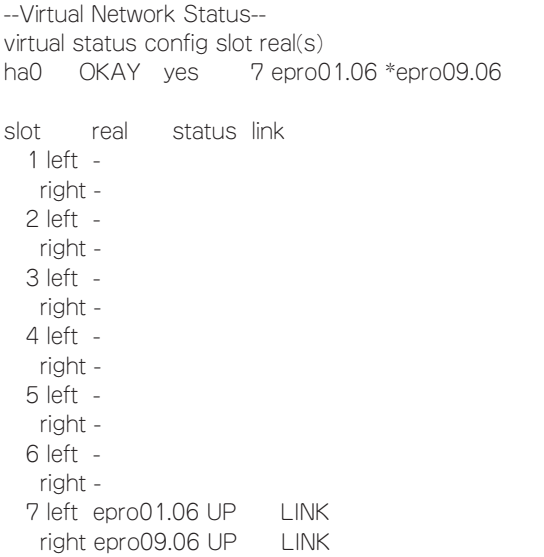

### 設定されているIPアドレスなどの情報を確認するとき

設定されているIPアドレスなどの情報を確認するときは、以下のコマンドで行います。

>vndctl status slot番号

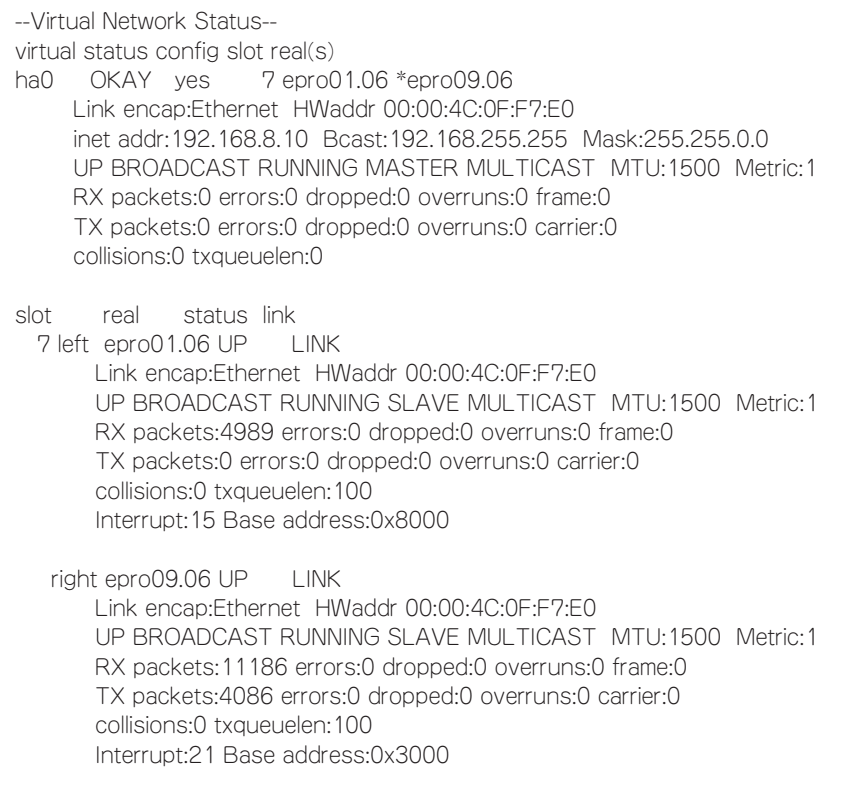

### NICの故障等でNICを取り替えるとき

故障したNICを搭載しているPCIモジュールをESMPRO/ServerManagerまたはftサーバ ユーティリティから停止した後にPCIモジュールを引き抜き、NICを交換します。 5分待ってから、引き抜いたPCIモジュールを挿入し、ESMPRO/ServerManagerまたはft サーバユーティリティからPCIモジュールを起動します。 自動的に二重化が行われます。

## RAIDの設定(内蔵ディスク)

RAIDの設定について、以下に記載します。

#### 内蔵ディスクの構成

Express5800/ftサーバは、内蔵SCSIディスク用に、6つのSCSIディスクスロットを用意し ており、左から順に1、2、3、4、5、6の番号が付いています。SCSIディスクスロットを、 1、2、3番のグループと4、5、6番のグループに分けており、それぞれのグループに対し て、2つのPCIそれぞれからの別個の経路(Channel)を持つことにより、アクセス経路を二重 化しています。

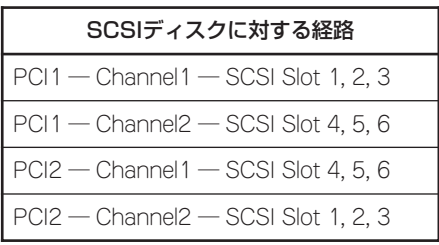

このように内蔵SCSIディスクに対する物理的なアクセス経路を二重化していますが、 Express5800/ftサーバでは、通常のSCSIディスクとしての単一の経路を提供しています。 また、デバイス名は、各SCSIディスクスロットに対して以下のようになります。内蔵の SCSIディスクへのアクセス、操作に関しては、すべてこのデバイス名を使用してください。

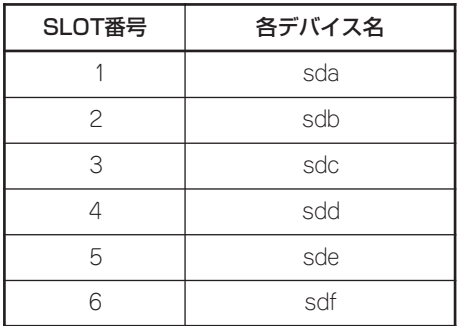

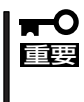

ディスクの追加時やRAIDの再構築時などに各ディスクの状態が「RESYNCING」または 「RECOVERY」になります。この状態の間はディスクの抜き差しや電源のOFF、システム の再起動などをしないでください。「RESYNCING」または「RECOVERY」の状態を終了す るまで待ってください(後述のftdiskadmで現在のRAIDの状態を確認することができま す)。

次に、Express5800/ftサーバではソフトウェアによる RAID1を以下の組で構成します。

- SLOT1 SLOT4
- SLOT2 SLOT5
- SLOT3 SLOT6

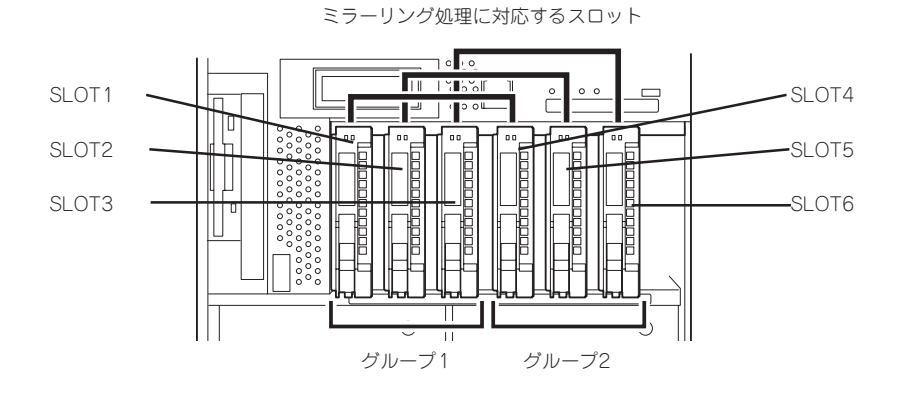

この時、RAID1を構成するために使用するデバイスは、上記で説明したSDデバイスを使用 します。

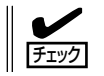

RAID1を構成する2台のハードディスクは、同じ容量でなければなりません。また、2台の ハードディスクは同じ論理構造としなければなりません。

そして、内蔵SCSIディスクに対する実際の操作(ディスクのマウントなど)は、ソフトウェア によるRAIDのためのデバイス(md)に対して行います。

なお、出荷時の標準構成では、SLOT1とSLOT4にSCSIディスクを挿入して使用します。

### ディスク管理ツール(ftdiskadm)

内蔵SCSI ディスクに対する確認や、RAID構成の設定などは、ディスク管理ツール (ftdiskadm)を利用することで、安全に実施することができます。 ftdiskadmは以下のようなことを行います。

- 内蔵SCSIディスクの全体状態の確認
- 内蔵SCSIディスクのRAID状態の確認
- 内蔵SCSIディスクのRAIDの復旧
- 内蔵SCSIディスクの増設
- 内蔵SCSIディスクの切り離し

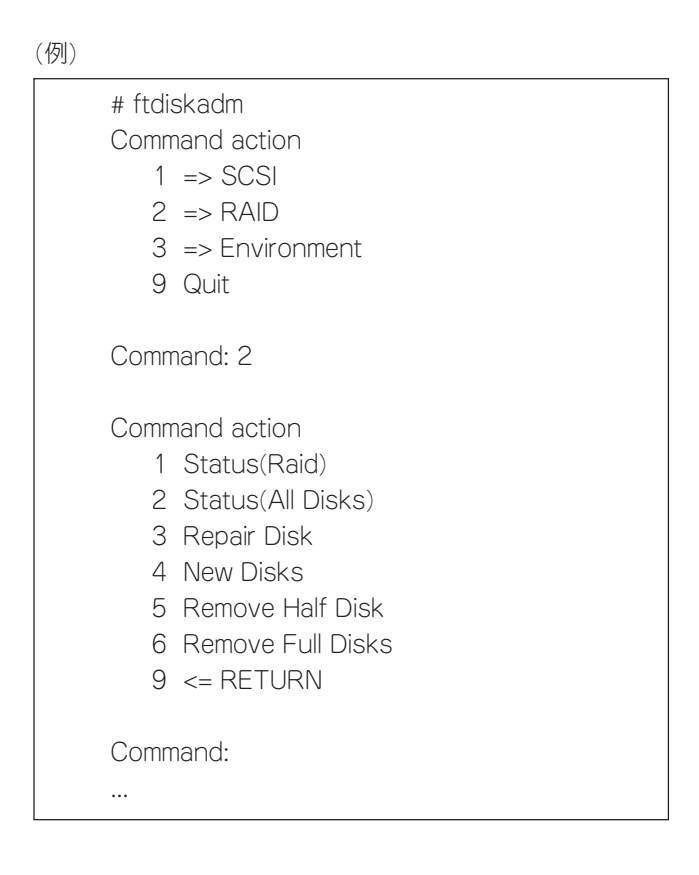

### SCSIディスクの状態確認

SCSIディスクの状態確認は、ftdiskadmコマンドを使用して確認します。 以下は「=> RAID」の「Status(All Disks)」実行時の表示例です。

(ディスク状態の表示例)

```
[SCSI DISK STATUS]
-- BUS --
bus pci(haddr)
0 01:05.00(10.5.0) 09:05.01(11.5.1)
1 01:05.01(10.5.1) 09:05.00(11.5.0)
2 01:02.00(10.2.0)
3 09:02.00(11.2.0)
-- SYSTEM --
slot name use serial tuple path
1 sda 7 #3BT2B1NQ000021369EYF b0t0l0 d1h0c0t0l0 d1h1c1t0l0
2 -
3 -
4 sdd 7 #3BT2B0C300002135HRWG b1t0l0 d1h0c1t0l0 d1h1c0t0l0
5 -
6 -
-- EXTENSION--
   name use serial tuple path
   sdg 0 #0000924310220000 b3t0l0 d0h3c0t0l0
                                  b2t0l0 d0h2c0t0l0
   sdg 0 #0000924310220001 b3t0l1 d0h3c0t0l1
                                  b2t0l1 d0h2c0t0l1
   sdg 0 #0000924310220002 b3t0l2 d0h3c0t0l2
                                  b2t0l2 d0h2c0t0l2
```
「-- BUS --」の部分は、SCSI BUSの情報です。

busは<SCSI BUS番号>、pciは、<PCI BUS番号>:<PCI SLOT番号>.<CHANNEL番号>、 (haddr)は、<ハードウェアアドレス>を示します。

「-- SYSTEM --」の部分は、標準の内蔵SCSIディスクの情報で、「-- EXTENSION--」の部分 は、PCIスロットに拡張したSCSIボードに接続されたSCSIディスク番号です。 slotは<SCSIディスクのスロット番号>、nameは<デバイス名>、useは<現在の使用カウント>、 serialは#<シリアル番号>、tupleは<SCSIタプル>、pathは<SCSIパス>です。 なお、

<SCSIタプル>=b<BUS番号>t<TARGET番号>l<LUN> <SCSIパス> =d<DOMAIN番号>H<HOST番号>c<CHANNEL番号>t<TARGET番号>l<LUN> となります。tupleとpathは最初に表示されるものが現用系です。

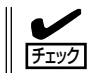

PCIスロットにSCSIボードを拡張した場合、トポロジ(topology)の設定が必要です。

また、ソフトウェアRAIDの状態は「Status(Raid)」で確認します。

(RAID状態の表示例)

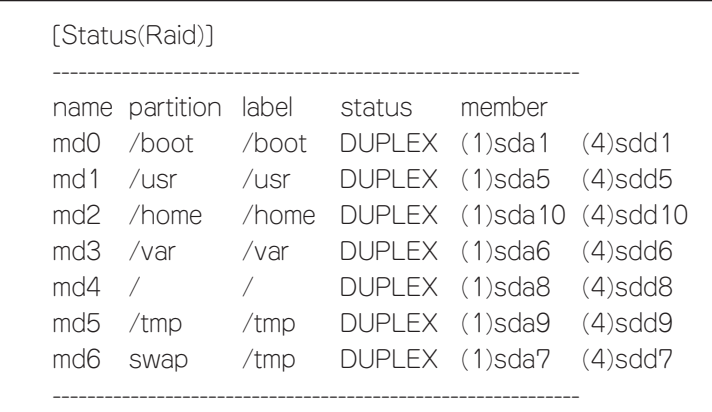

nameはソフトウェアRAIDデバイスの名称です。

partitionは、マウントポイントまたはswapです。空の場合、RAIDは構成されていますが、 ファイルシステムとしてマウントされていません。

memberはRAIDを構成するメンバーの情報で、以下のような形式のものが、メンバー数だけ 表示されます。

(スロット番号)名前

エラー状態の場合は、右に (F)マークがチェックされます。この場合、RAIDの修復が必要です。 statusは状態で、以下のようになります。

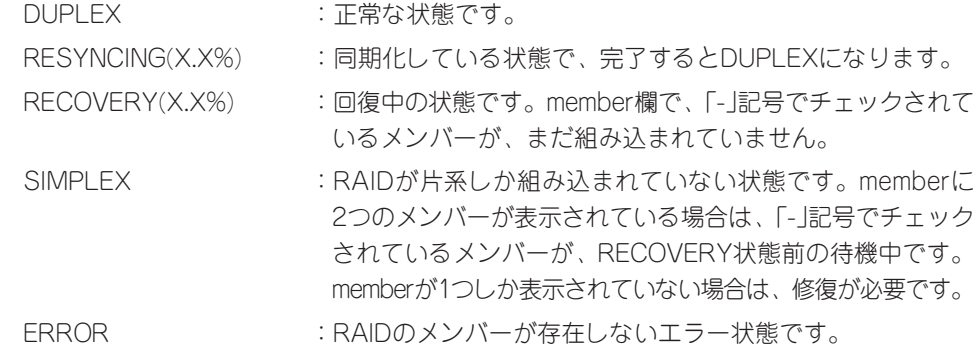

#### SCSIトポロジの設定

PCIスロットにSCSIボード(FCボード)を拡張した場合、トポロジ(topology)の設定を行う必 要があります。トポロジの設定は以下の手順で行います。

1. /proc/scsi/scsiファイルと /proc/scsi/topoファイルから、設定を行うドメイン番号を決定し て、シェル上から以下のコマンドを実行する。

echo setdomain 番号 > /proc/scsi/topo

2. まだ使用されていないSCSIバス番号を適当に一つ決定して、シェル上から以下のコマンドを実行 する。

echo bus 番号 形式 PCI\_BUS\_NO:PCI\_SLOT\_NO.CHANNEL\_NO > /proc/scsi/topo

ここで、番号は SCSIバス番号、形式はデバイス形式(例:qla2x00)PCI\_BUS\_NOは、左側のPCI ならば '01'、右側のPCI ならば '09'、PCI\_SLOT\_NOは、PCIのスロット番号(左から0,1,2..の昇 順)、CHANNEL\_NOは、チャネル番号(最初のチャネルは '00')です。「形式」と「PCI\_BUS\_NO: PCI\_SLOT\_NO.CHANNEL\_NO」の組は、単一のSCSIバスに対して、複数の経路がある場合は、 その全てを並べて指定します。

- 3. 同一ドメイン上に、別のSCSIバスがある場合は、2を繰り返す。
- 4. /proc/scsi/topoで設定内容を確認してから、以下のコマンドを実行してトポロジを保存する。 ftdisk topology-save

これにより、再起動時にトポロジの設定がリストアされます。

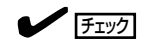

トポロジの設定項目を削除する場合は、「rm /opt/nec/ftras/etc/scsi-topology.save」によ り、保存してトポロジあるファイルを削除してからシステムを再起動し、手順1から設定し直し てください。

### SCSIディスクの開始

SCSIディスクの手動での開始は、ftdiskadmを使用して行います。 以下は、ftdiskadmを使用して、SCSIディスクを開始する手順例です。

```
(例)
```
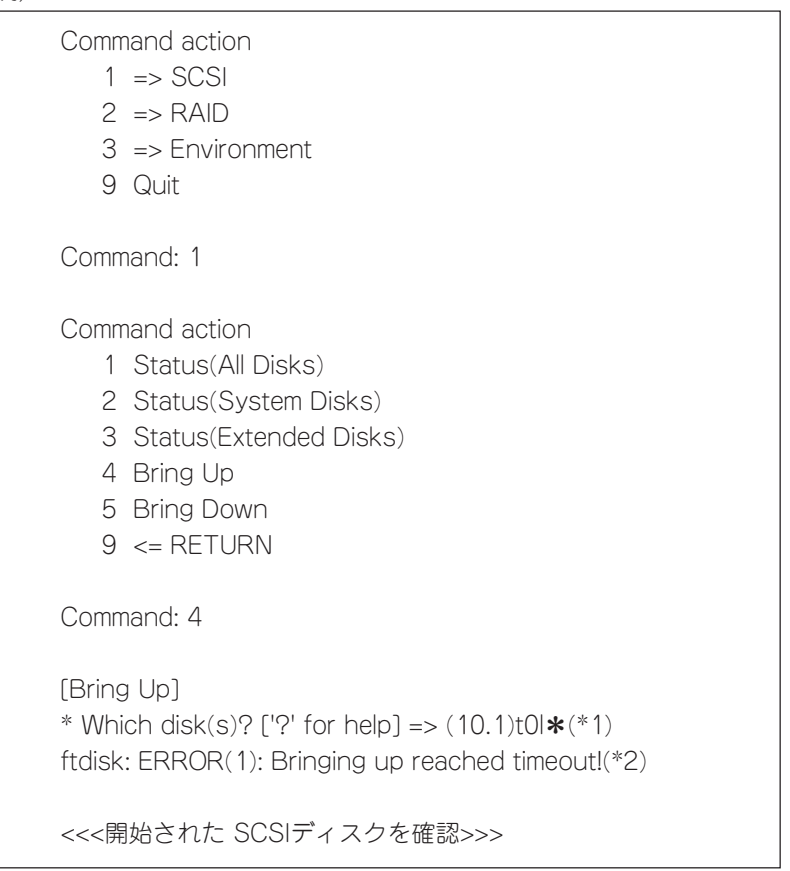

\*1 ディスクの指定方法の一覧は、'?' を入力することで得られます。 \*は、TARGETとLUNの部分に指定可能で、0から(開始が成功した最大番号+オーバーラン数)と なります。オーバラン数は、TARGETの場合は環境変数FTDISKADM\_TID\_OVERRUNの値、LUN の場合は環境変数 FTDISKADM\_LUN\_OVERRUNの値で、それぞれのメニューの「Environment」で 確認/変更可能です。他にも、[<num1>,<num2>] のように[ ]の中に数値を並べたり、 [<num3>-<num5>]のように数値の範囲を指定したりすることもできます。

\*2 オーバランの値が1以上の場合、その値に応じていくつかは失敗します。 コマンド実行後は、状態を確認してください。

## SCSIディスクの停止

SCSIディスクの手動での停止は、ftdiskadmを使用して行います。 以下は、ftdiskadmを使用して、SCSIディスクを停止する手順例です。

```
(例)
```
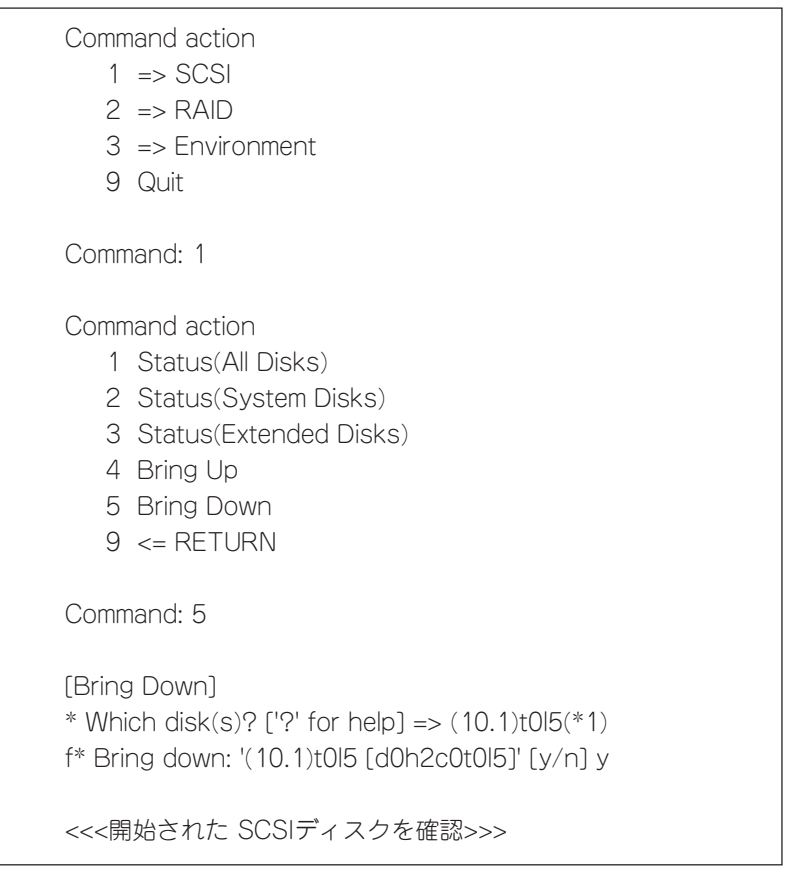

\*1 ディスクの指定方法の一覧は、'?' を入力することで得られます。

\*は、TARGET、LUNの部分や、シリアル番号、デバイス名に指定可能で、すべての候補に適合し ます。他にも、TARGET、LUNに対しては[<num1>,<num2>] のように[ ]の中に数値を並べたり、 [<num3>-<num5>] のように数値の範囲を指定したりすることもできます。

### 内蔵ディスクの増設

内蔵SCSIディスクは標準構成では、SLOT1、SLOT4が使用されますが、SLOT2、SLOT5 とSLOT3、SLOT6には内蔵SCSIディスクを増設することができます。

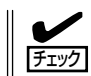

内蔵SCSIディスクは、必ず2台のペアで増設します。

内蔵SCSIディスクの増設は、ftdiskadmを使用して行います。以下は、ftdiskadmを使用し て、SLOT3、SLOT6に内蔵SCSIディスクの増設を行う手順例です。

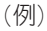

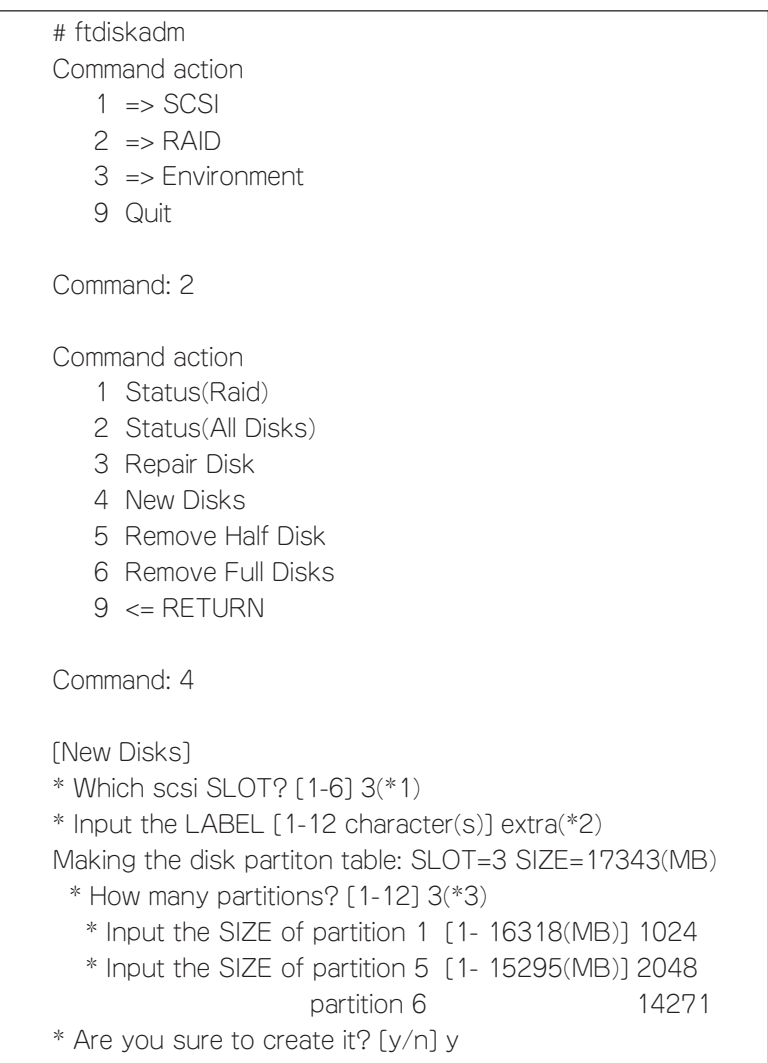

これで RAID構成の作成が開始され、問題がなければRAID構成の構築が完了します。また、 RAIDの状態は、上記の「Raid Status」により確認することができます。

\*1 SCSIスロットにディスクを挿入した状態で、スロット番号を入力してください。この時、入力した 番号と組のディスクも挿入されている必要があります。

- \*2 必要であればディスクラベルを入力します。ディスクラベルはディスクを単一パーティションで 使用する場合は、入力した値がそのまま使用され、複数パーティションに分割する場合は、「入力 した値\_s<パーティション番号>」 が使用されます。なお、ディスクラベルは、e2labelなどのコマン ドにより後で変更することもできます。
- \*3 分割するパーティション数を入力します。入力したパーティション数に対して、各パーティション ごとの大きさをMB単位で入力していきます。最後のパーティションの値は、残りすべてが自動的に 割り当てられます。パーティション番号は、1番の次は5番となり、以降は昇順です。最終パーティ ション用に一定量のディスクが予約されているため、入力可能な値の範囲は、実際のディスク容量 よりも小さい値となります。また、実際のパーティションの容量は、ディスクの構造に依存して、 若干、値が変動します。

正常にディスクの追加が行われたかどうか、ディスクの状態を確認します。

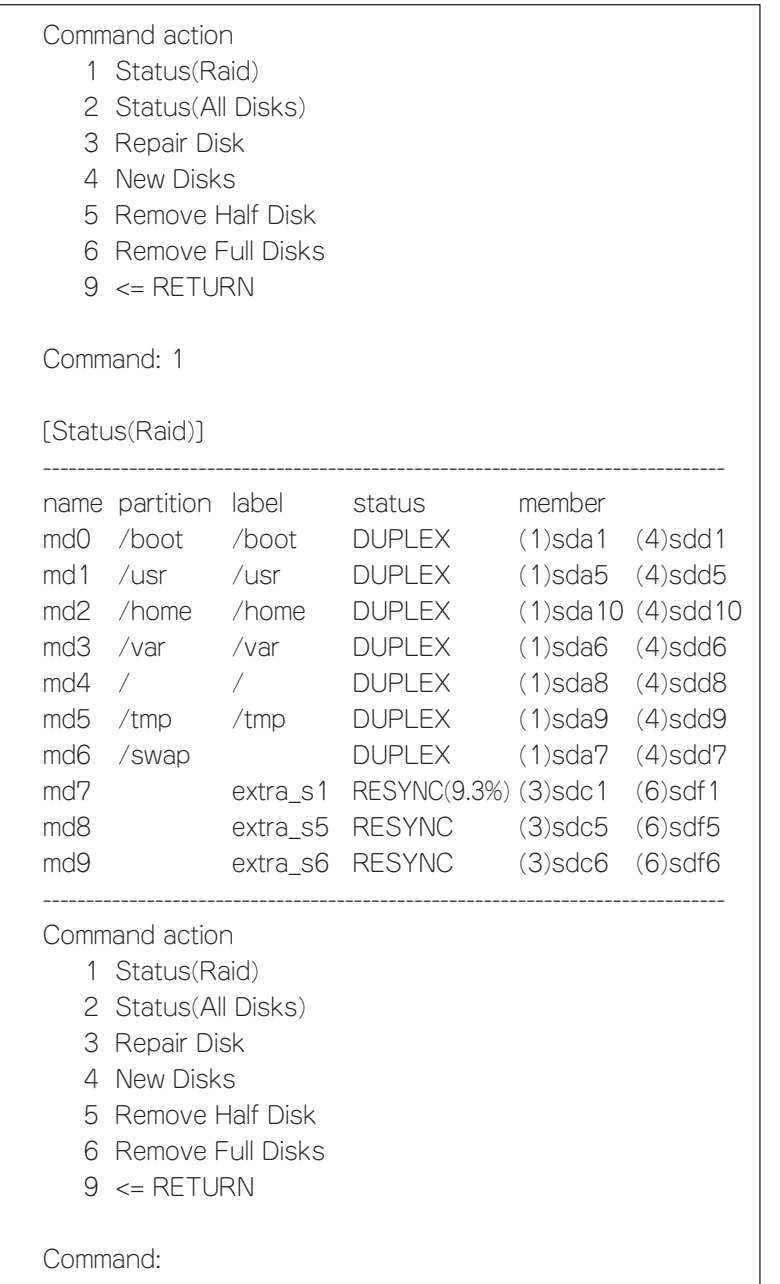

#### 内蔵ディスクの交換手順

何らかの問題が発生した場合などにより、内蔵のSCSIディスクを交換するときは、以下の 手順で行います。

- 1. ftdadmの「Raid Remove」により、スロット番号により指定するディスクのRAIDの切り離しと、 システムからのディスクの切り離しを行う。
- 2. システムからディスクを抜き取り、新しいディスクを挿入する。
- 3. ftdadmの「Repair Disk」により、RAIDの復旧を行う。

以下、ディスクの切り離しから復旧までの例です。

```
# ftdiskadm
Command action
   1 \Rightarrow SCSI
   2 \Rightarrow RAID
    3 => Environment
    9 Quit
Command: 2
Command action
    1 Status(Raid)
    2 Status(All Disks)
    3 Repair Disk
    4 New Disks
    5 Remove Half Disk
    6 Remove Full Disks
    9 <= RETURN
Command: 5
[Remove Half Disk]
* Which SCSI SLOT? [1-6] 3
mdctl: set /dev/sdc6 faulty in /dev/md9
mdctl: hot removed /dev/sdc6
mdctl: set /dev/sdc1 faulty in /dev/md7
mdctl: hot removed /dev/sdc1
mdctl: set /dev/sdc5 faulty in /dev/md8
mdctl: hot removed /dev/sdc5
Command action
    1 Status(Raid)
    2 Status(All Disks)
    3 Repair Disk
    4 New Disks
    5 Remove Half Disk
    6 Remove Full Disks
    9 <= RETURN
Command: 1
                     <<<切り離されていることの確認>>>
```
#### [Status(Raid)]]

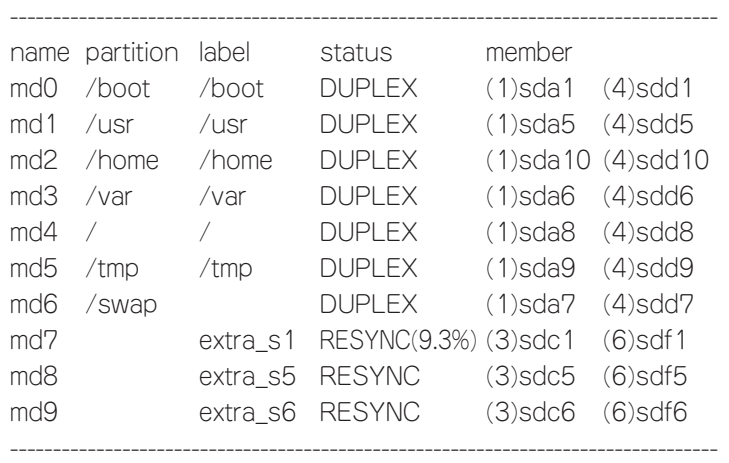

Command action

- 1 Status(Raid)
- 2 Status(All Disks)
- 3 Repair Disk
- 4 New Disks
- 5 Remove Half Disk
- 6 Remove Full Disks
- $9 \leq$ RETURN

#### <<<ディスクの交換を行ってください>>> <<<以下、RAIDの復旧(修復)手順の例です>>>

Command action

- 1 Status(Raid)
- 2 Status(All Disks)
- 3 Repair Disk
- 4 New Disks
- 5 Remove Half Disk
- 6 Remove Full Disks
- $9 \leq$  RETURN

Command: 3

#### [Repair Disk]

\* Which SCSI SLOT? [1-6] 3 mdctl: hot added /dev/sdc6 mdctl: hot added /dev/sdc1 mdctl: hot added /dev/sdc5

#### Command action

- 1 Status(Raid)
- 2 Status(All Disks)
- 3 Repair Disk
- 4 New Disks
- 5 Remove Half Disk
- 6 Remove Full Disks
- 9 <= RETURN

Command: 1

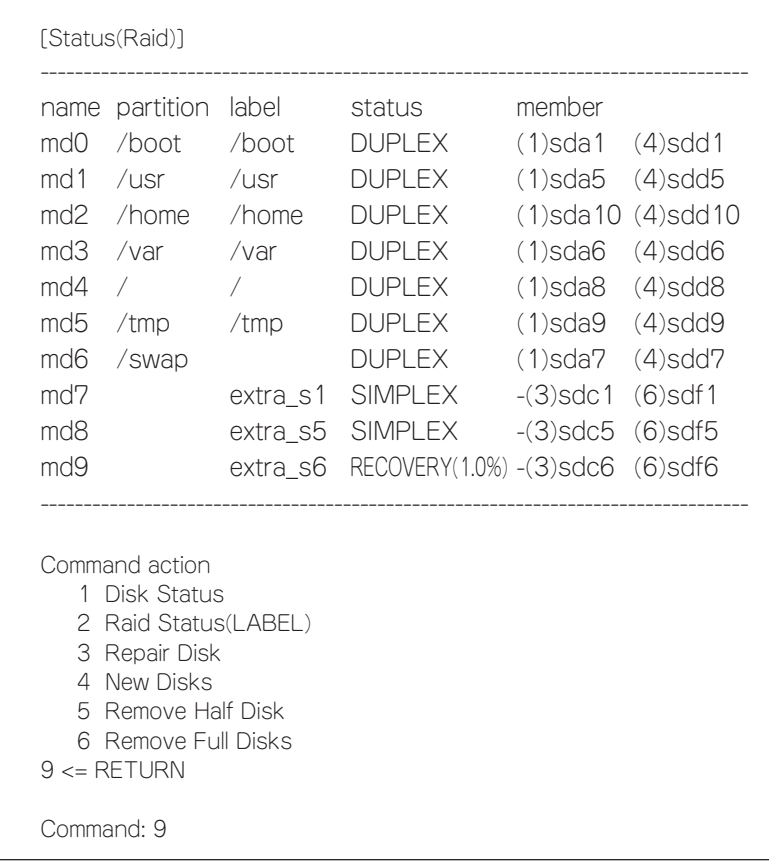

### 内蔵ディスクのRAID自動修復の設定

内蔵のSCSIディスクに対しては、定期的にチェックを行い、可能ならば RAIDの自動修復を 行うように設定することができます。 RAID自動修復は、以下のコマンドにより設定を行います。

- ftdisk autorepair on (RAID自動修復を設定をONにする)
- ftdisk autorepair off (RAID自動修復を設定をOFFにする)
- ftdisk autorepair (RAID自動修復の設定を確認する)
	- RAID自動修復の初期設定は、OFFになっています。
	- ナェック| ● RAIDの復旧は行いません。RAIDの復旧を行う場合は、ftdiskadmにより行ってください。

# 再インストールの手順

再インストールを行う前に、周辺装置、増設したSCSIボード、NICはすべて取り外してくだ さい。また、内蔵SCSIハードディスクは、Slot1と4に2台挿入した状態で再インストールを 行ってください。挿入するSlot、台数を間違えると正常にインストールされません。その場 合はインストールをやり直してください。 以下の手順で、Linuxの再インストールを行います。

用意するもの: インストールディスク、バックアップCD-ROM1、バックアップCD-ROM2

再インストール作業中は、CPUモジュールやPCIモジュールのFailランプが赤色に点灯し  $\blacktriangledown$ ますが、モジュールの故障ではありません。再インストール作業が完了し、各モジュールが 重要� 正常に二重化された時点でFailランプは消灯し、Stateランプが緑色に点灯します。各モ ジュールのランプ表示については、2-15ページの「ランプ」を参照してください。

1. インストールディスクをフロッピーディスクドライブに挿入して電源を投入後、すぐにバック アップCD-ROM1をCD-ROMドライブにセットする。

インストールが始まります。しばらくするとメッセージが表示されます。

- 2. メッセージに従い、バックアップCD-ROM2に交換する。
- 3. <Enter>キーを押す。

インストールが終わると「Congratulation! Install Complete」のメッセージが表示されます。

4. <Enter>キーを押す。

バックアップCD-ROM2がイジェクトされてリブートが始まります。インストールディスクと バックアップCD-ROM2を取り出してください。

リブート後のrootパスワードは、購入時に設定されていたパスワードになります。購入時のパス ワードについては、本体に添付されていた別紙の「管理者用(root)パスワード」を参照してください。 また、rootでログイン後は、セキュリティのためにも任意のパスワードに変更してください。

ПO 重要� 再起動後、RAIDの構築を終えるために、2つのディスクの状態が「RESYNCING」または 「RECOVERY」になります。「RESYNCING」または「RECOVERY」の状態を終了するまで の間、システムの停止や再起動をしないでください。現在のRAIDの状態は、ftdiskadmか ら確認することができます。

# **管理ユーティリティのインストール**

Express5800/ftサーバにはCD-ROM「EXPRESSBUILDER」、バックアップCD-ROM1、バックアップ CD-ROM2が添付されています。Express5800シリーズ管理用の「ESMPRO/ServerManager」はCD-ROM「EXPRESSBUILDER」に収録されています。また、Express5800/ftサーバ監視用の「ESMPRO/ ServerAgent」はバックアップCD-ROM2に収録されています。これらの管理ユーティリティを Express5800/ftサーバ、またはExpress5800/ftサーバを管理するコンピュータ(管理PC)にインストー ル・セットアップしてください。

# **ESMPRO/ServerAgent**

ESMPRO/ServerAgentは、Express5800/ftサーバの状態を監視するためのユーティリ ティです。何らかの異常を検出するとESMPRO/ServerManagerをインストールしたコン ピュータへ障害通知を送信します。

ESMPRO/ServerAgentは、工場出荷時にインストールされています。また、ユーザーによ る再インストール時には自動的にインストールされます。

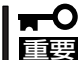

Express5800/ftサーバを連続稼働させるには必ず必要であるためインストールされてい ることを確認してください。

ESMPRO/ServerAgentの詳細な設定はESMPRO/ServerAgentのコントロールパネルで変 更することができます。コントロールパネルは以下の手順で実行することができます。

- 1. root権限のあるユーザーでログインする
- 2. ESMPRO/ServerAgentがインストールされているディレクトリに移動する。 特に指定していない場合は「/opt/nec/esmpro\_salにインストールされています。 ここでは/opt/nec/esmpro\_sa/binにインストールされているとして説明します。 cd /opt/nec/esmpro\_sa
- 3. コントロールパネルが格納されているディレクトリに移動する。 cd bin
- 4. コントロールパネルを起動する。

./ESMagntconf

コントロールパネルの画面が表示されます。

設定に関する詳しい説明はESMRPO/ ServerAgentのユーザーズガイドを参照 してください。

ユーザーズガイドは添付のバックアップ CD-ROM2の以下の場所に格納されてい ます。

/nec/Linux/esmpro\_sa/doc/

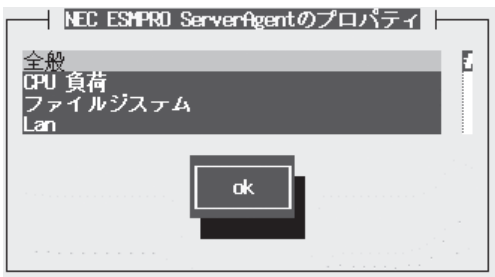

# **ESMPRO/ServerManager**

Express5800/ftサーバにインストールされたESMPRO/ServerAgentと連携して、 Express5800/ftサーバの状態の監視や障害通知の受信をします。

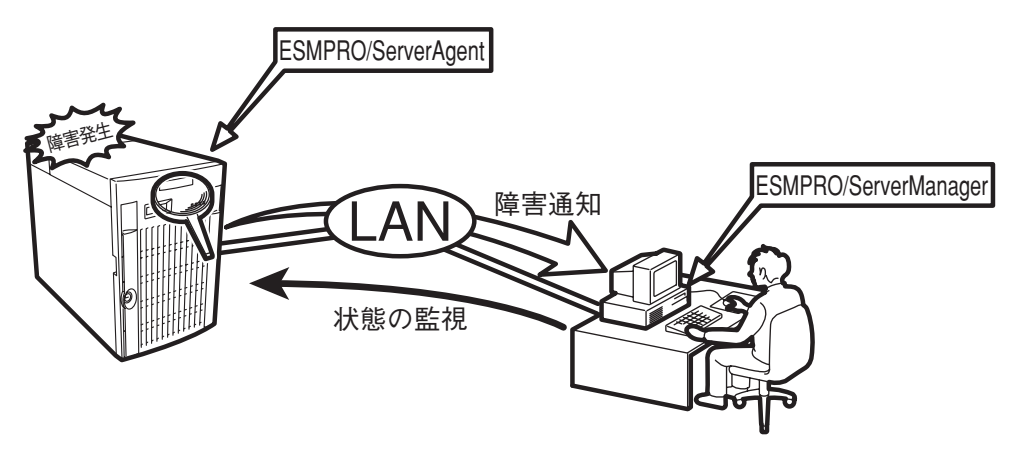

また、ESMPRO/ServerManagerはExpress5800/ftサーバ内の故障したモジュールを交換 する際に本体からの論理的なモジュールの切り離しや交換後の論理的な組み込みを操作する ことができます。

ESMPRO/ServerManagerのインストール方法や運用上の注意事項については第5章の 「ユーティリティのインストールと操作」を参照してください。

# **MWA**

Management Workstation Application (MWA)は、Express5800/ftサーバ内のRomPilot やBaseboard Management Controller(BMC)などのコントローラと通信し、管理PC上で Express5800/ftサーバのBIOS設定の確認したり、管理PCにセットしたフロッピーディス クからExpress5800/ftサーバを起動したりすることができる管理用アプリケーションで す。

管理PCに「MWA Manager」をインストールし、LAN、またはWAN、シリアルポートを介し てExpress5800/ftサーバと通信することができます。 MWAのインストール方法や運用上の注意事項については第5章を参照してください。

# **エクスプレス通報サービス**

エクスプレス通報サービスは、お使いになるExpress5800/ftサーバを保守サービス会社が 随時その状態を監視し、何らかの異常を検出したときにお客様に通報するサービスです。

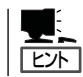

ご利用には別途、保守契約が必要です。

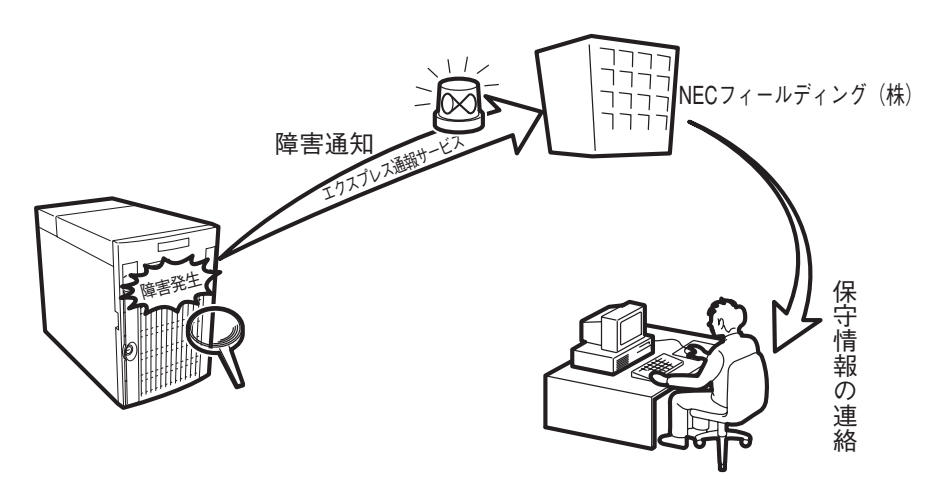

### セ ッ ト ア ッ プ

# **システム情報のバックアップ**

システムのセットアップが終了した後、オフライン保守ユーティリティを使って、システム情報をバック アップすることをお勧めします。

システム情報のバックアップがないと、修理後にお客様の装置固有の情報や設定を復旧(リストア)できな くなります。次の手順に従ってバックアップをとってください。

- 1. 3.5インチフロッピーディスクを用意する。
- 2. CD-ROM「EXPRESSBUILDER」をExpress5800/ftサーバのCD-ROMドライブにセットして、再起 動する。

EXPRESSBUILDERから起動して「EXPRESSBUILDERトップメニュー」が表示されます。

- 3. [ツール]ー[オフライン保守ユーティリティ]を選ぶ。
- 4. [システム情報の管理]から[退避]を選択する。 以降は画面に表示されるメッセージに従って処理を進めてください。

# **オプションボードのセットアップ**

SCSIコントローラボードまたはネットワークボードなどExpress5800/ftサーバ用のオプションボードを 取り付けている場合は、それぞれの項を参照してドライバをインストールしてください。

● N8803-002 SCSIコントローラ

8-34ページを参照してください。

● N8804-001P1 100BASE-TX接続ボードセット

8-35ページを参照してください。

- N8803-030 Fibre Channelコントローラ 8-37ページを参照してください。
- N8803-031 Fibre Channelコントローラ 8-37ページを参照してください。
- N8104-084 1000BASE-SX接続ボード 8-38ページを参照してください。
- N8104-090 1000BASE-T接続ボード 8-39ページを参照してください。